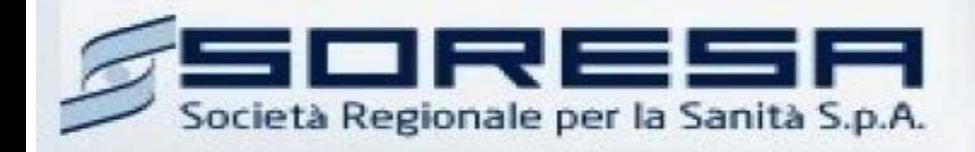

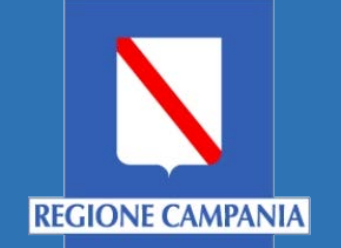

# Sistema Informativo Appalti Pubblici Sanità (SIAPS)

*Procedura per richiesta abilitazione ad un Albo Fornitori*

> **Manuale per Operatori Economici** Rev. 05 del 02.03.2018

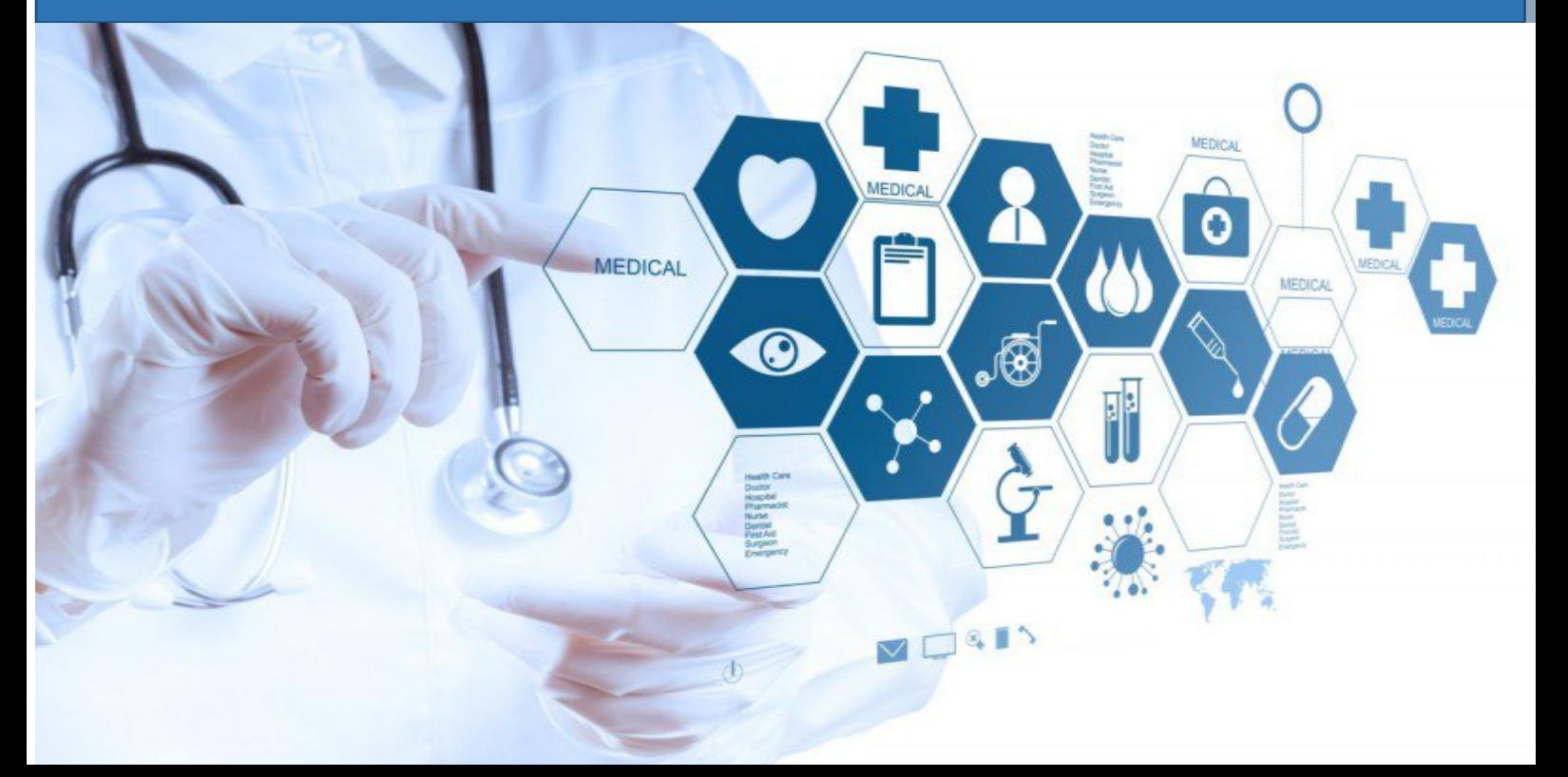

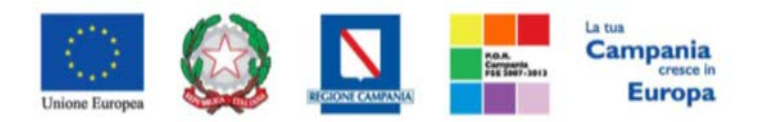

"Progettazione, realizzazione e manutenzione del Sistema Informativo Appalti Pubblici Sanità (SIAPS)"

# Sommario

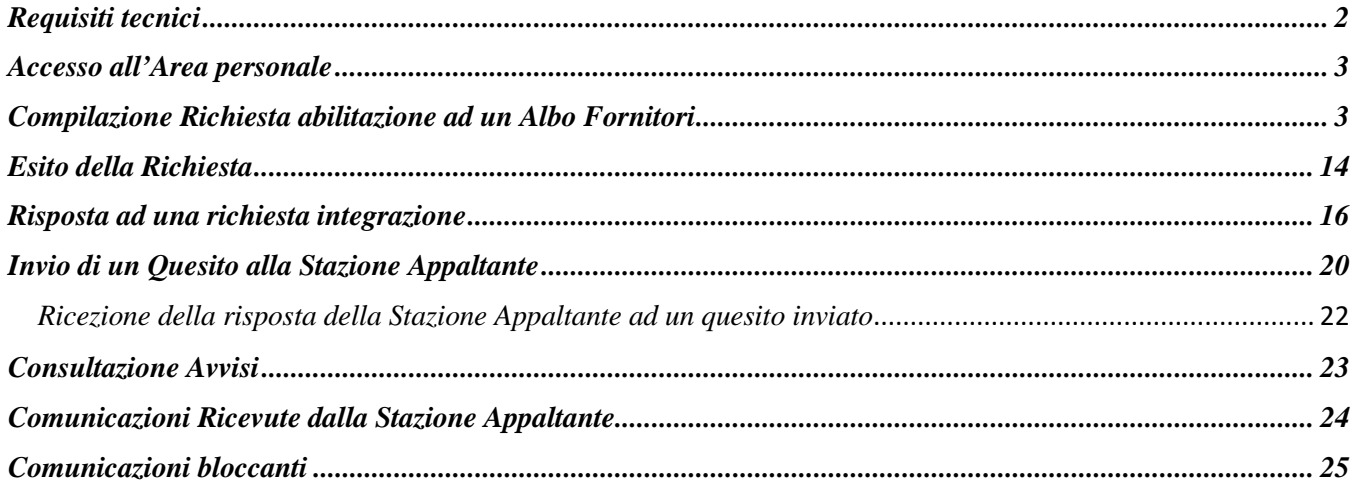

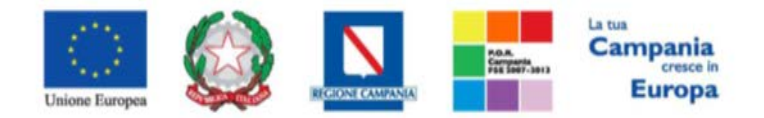

*"Progettazione, realizzazione e manutenzione del Sistema Informativo Appalti Pubblici Sanità (SIAPS)"*

## <span id="page-2-0"></span>*Requisiti tecnici*

Per una Richiesta di Abilitazione ad un Albo Fornitori è indispensabile:

- 1. la previa registrazione al Portale;
- 2. il possesso e l'utilizzo di firma digitale in corso di validità, rilasciata da Enti accreditati presso il CNIPA/ DigitPA/Agenzia per l'Italia Digitale;
- 3. la seguente dotazione tecnica minima:
	- a) **Requisiti minimi di sistema:** PC con sistema operativo Windows 7 o superiore, MAC OS X Tiger 1.4.11;
	- b) **Requisiti minimi per la connessione ad Internet:** Accesso al Portale via browser tramite Internet Service Provider. E' consigliato un collegamento di tipo ADSL;
	- c) **Requisiti del browser:** per utilizzare correttamente le funzioni del Portale, è indispensabile disporre di uno dei seguenti browser nelle versioni indicate: Microsoft Internet Explorer 9.0 e successive, Firefox 48 e successive, o Safari 3.2.1(4525.27.1).
	- d) Si richiede l'abilitazione dei cookies: per le istruzioni fare riferimento alle specifiche funzionali di ciascun browser
	- e) Si richiede la possibilità di salvare documenti crittografati su disco;
	- f) Risoluzione: Il portale è ottimizzato per la risoluzione minima 1024x768;
	- g) Blocco dei popup disattivato;
	- h) Disattivare Barre particolari (ES. Toolbar: yahoo, google, etc.);
	- i) Software normalmente utilizzati per l'editing e la lettura dei documenti tipo.
- 4. Si evidenziano di seguito le seguenti prescrizioni vincolanti per ciascun fornitore:
	- o non utilizzare file nel cui nome siano presenti accenti, apostrofi e caratteri speciali;
	- o non utilizzare file presenti in cartelle nel cui nome siano presenti accenti, apostrofi e caratteri speciali;
	- o utilizzare nomi brevi e senza accenti, apostrofi e caratteri speciali per nominare i documenti inviati o creati tramite il portale.
	- o non eseguire la lavorazione e/o la sottomissione di una qualsiasi procedura (offerte, istanze, comunicazioni, ecc) utilizzando lo stesso account in più sessioni contemporanee ( ad esempio PC differenti , pagine internet aperte contemporaneamente, ecc.)

Si invita altresì a verificare sul portale www.soresa.it, nella sezione dedicata alla procedura in esame, la presenza di eventuali chiarimenti di ordine tecnico.

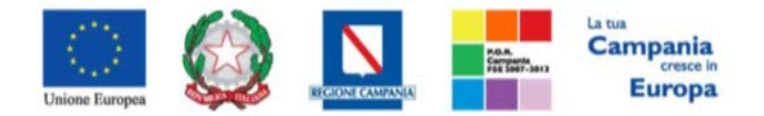

<span id="page-3-0"></span>*"Progettazione, realizzazione e manutenzione del Sistema Informativo Appalti Pubblici Sanità (SIAPS)"*

*Accesso all'Area personale*

Per accedere all'Area Personale gli operatori economici concorrenti devono seguire la seguente procedura:

- 1. (Se non già in possesso dei codici di accesso) registrarsi al Portale seguendo la procedura descritta nel manuale "Manuale sulla Registrazione e Accesso Utenti OE" accessibile all'indirizzo [www.soresa.it/Pagine/Registrazione.aspx.](http://www.soresa.it/Pagine/Registrazione.aspx)
- 2. (Se già in possesso dei codici di accesso) accedere al Portale [www.soresa.it,](http://www.soresa.it/) cliccare sulla voce LOGIN in alto, inserire la coppia di valori (username e password) creati in fase di registrazione e cliccare su ENTRA per visualizzare la propria Area Personale.
- 3. In alternativa è possibile accedere attraverso le proprie credenziali SPID seguendo la procedura descritta nel manuale "Manuale sulla Registrazione e Accesso Utenti OE" accessibile all'indirizzo [www.soresa.it/Pagine/Registrazione.aspx.](http://www.soresa.it/Pagine/Registrazione.aspx)

## <span id="page-3-1"></span>*Compilazione Richiesta abilitazione ad un Albo Fornitori*

In questa sezione sarà mostrata la procedura relativa all'invio di una Richiesta di abilitazione ad un Albo Fornitori. A tal proposito, dopo aver eseguito l'accesso alla piattaforma attraverso l'Area Privata del sito [www.soresa.it,](http://www.soresa.it/) cliccare sulla voce *Servizi E-Procurement* nel menu a sinistra e individuare la sezione intitolata "**Albo Fornitori".**

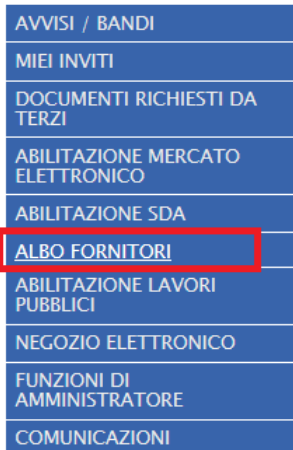

Per visualizzare l'elenco dei Bandi pubblicati selezionare la voce **"Bandi Fornitori Pubblicati".**

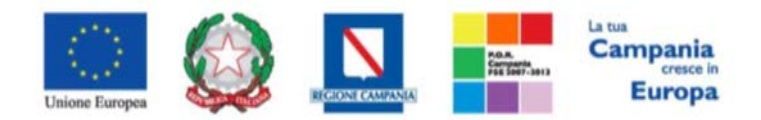

*"Progettazione, realizzazione e manutenzione del Sistema Informativo Appalti Pubblici Sanità (SIAPS)"*

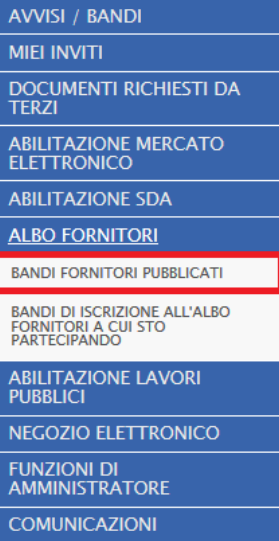

Verrà mostrata la seguente griglia contenente tutti gli Albi Fornitori pubblicati.

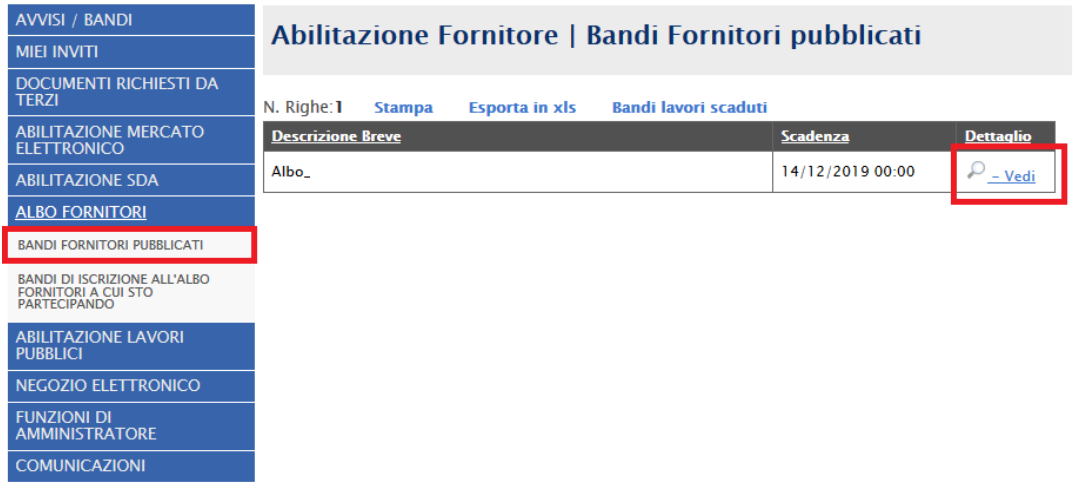

Per visualizzare i dettagli di un bando istitutivo, cliccare l'icona <sup>i ant</sup>unità la schermata con tutti i en Per dettagli riferiti al bando:

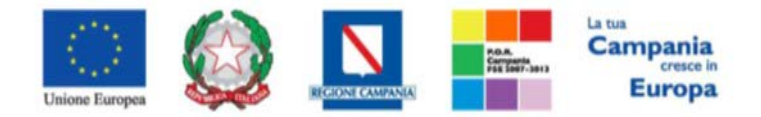

## *"Progettazione, realizzazione e manutenzione del Sistema Informativo Appalti Pubblici Sanità (SIAPS)"*

## **Bando Albo Fornitori**

Stampa

Iscrizione Documenti Collegati

#### SoReSa SPA

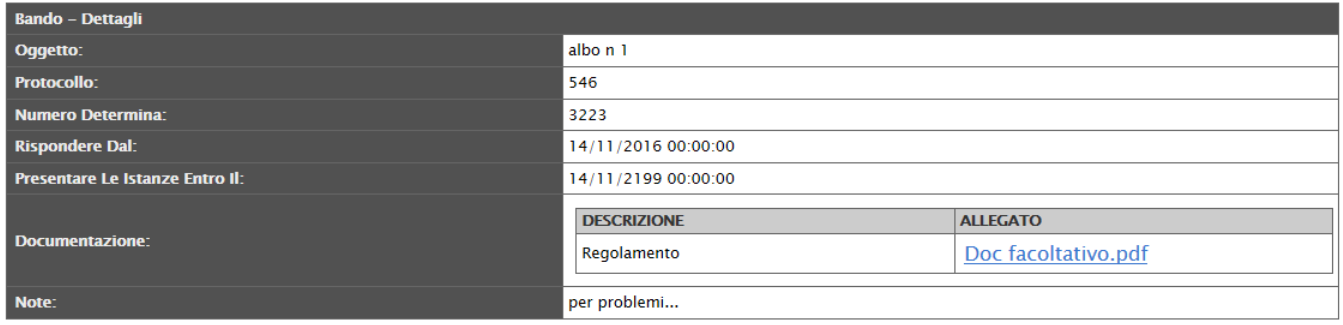

#### Chiarimenti

Per inviare un quesito sulla procedura clicca qui

Per compilare la richiesta di abilitazione all'Albo Fornitori cliccare in alto sul tasto **Iscrizione.**

## **Iscrizione**

Il sistema mostrerà la scheda di Richiesta di abilitazione all'Albo Fornitori: quest'ultima dovrà essere compilata in tutte le sue parti, inserendo le informazioni necessarie richieste.

Ecco cosa verrà visualizzato:

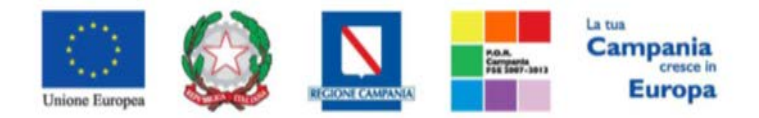

## *"Progettazione, realizzazione e manutenzione del Sistema Informativo Appalti Pubblici Sanità (SIAPS)"*

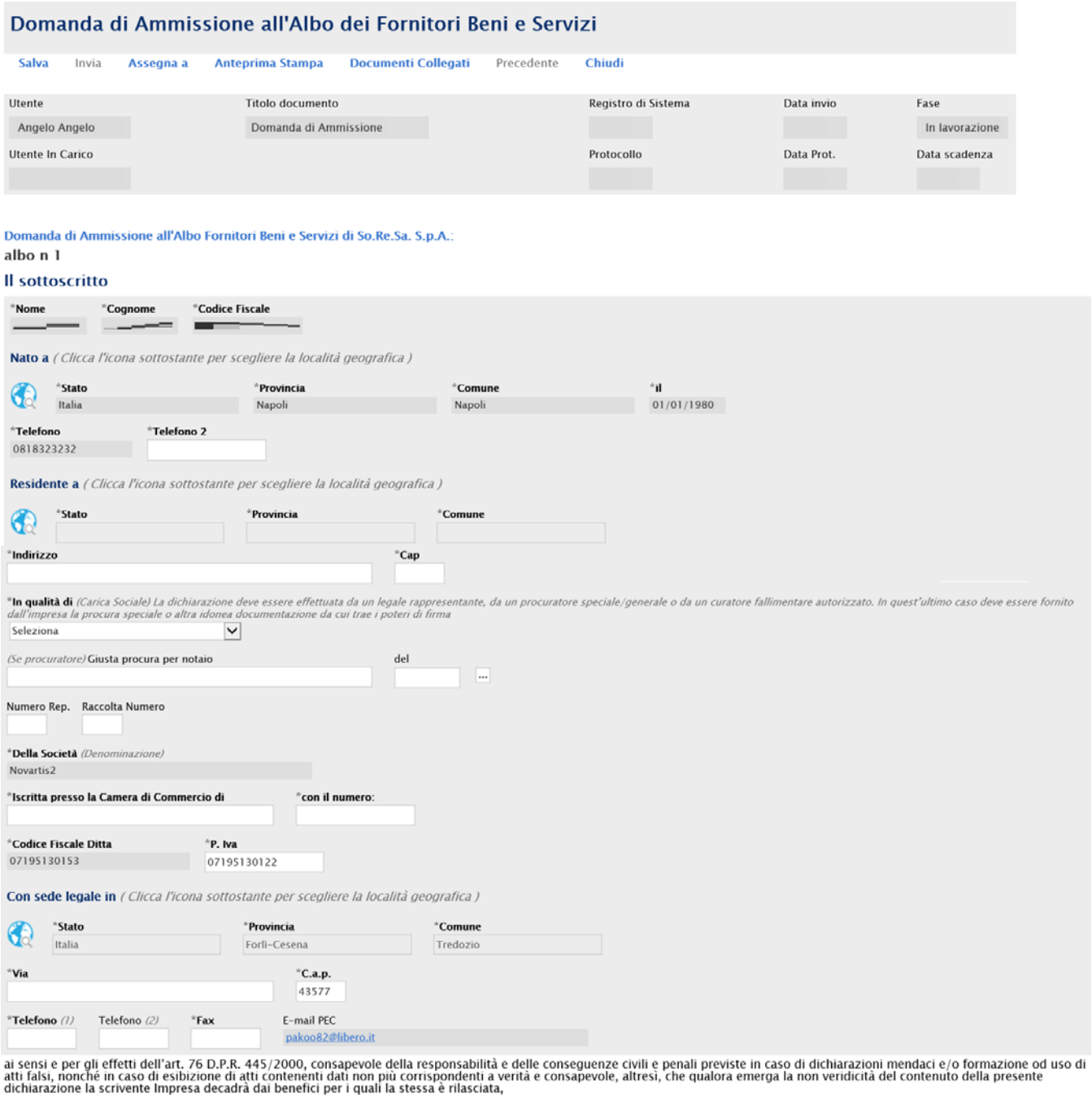

**DICHIARA** 

a) di aver preso visione, di conoscere e di accettare le clausole e comunque l'intero contenuto del Regolamento per l'iscrizione e la gestione dell'Elenco degli operatori economici: albo n 1 di So.Re.Sa. S.p.A., pubblicato in data 14/11/2016 e di tutta la

documentazione inerente la richiesta di ammissione presente sul Sito http://www.soresa.it;

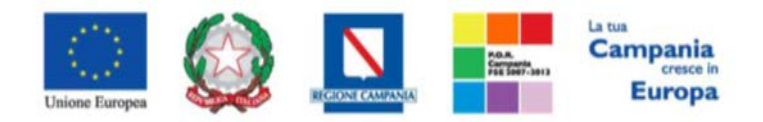

## *"Progettazione, realizzazione e manutenzione del Sistema Informativo Appalti Pubblici Sanità (SIAPS)"*

b) che l'Impresa è iscritta (Selezionare il punto relativo alla propria situazione)

(nel caso di concorrenti cittadini italiani o di altro Stato membro residenti in Italia):

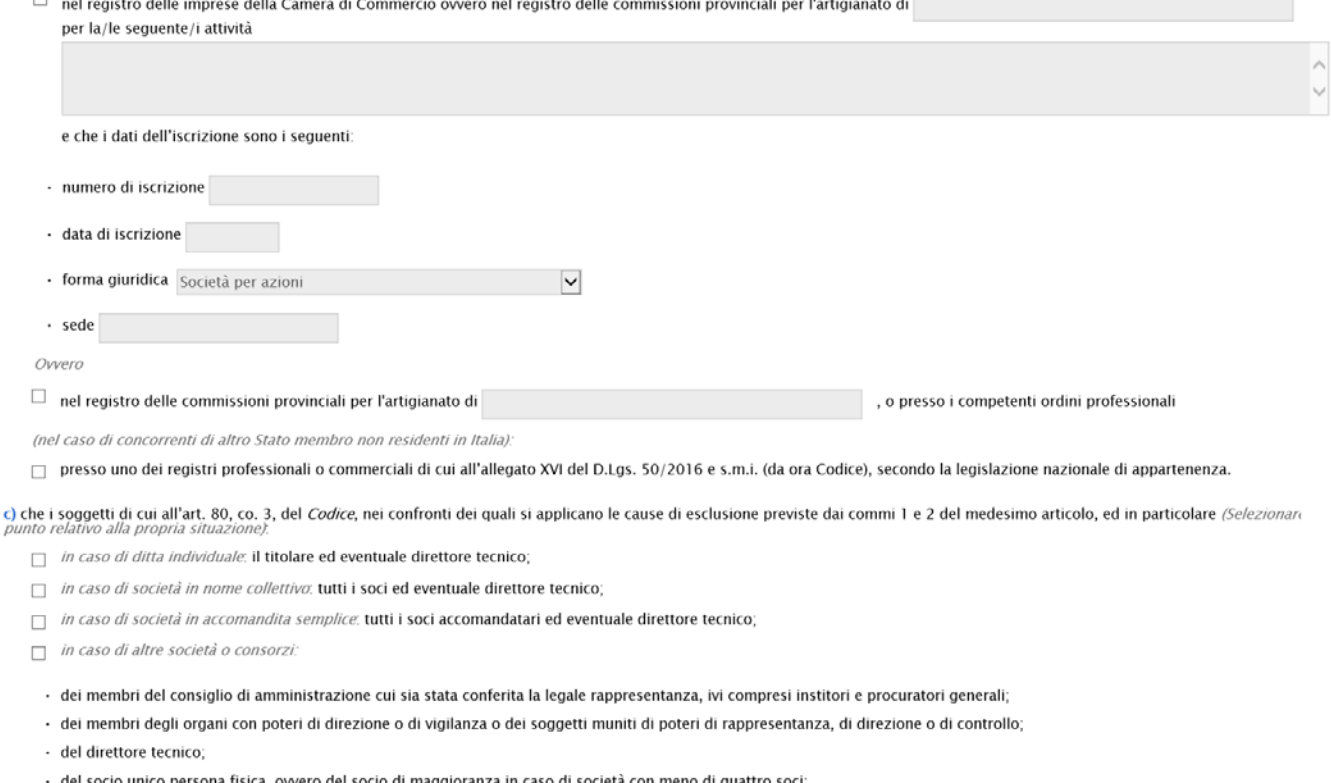

ina fisica, ovvero del socio di maggiora za in caso di società con meno di quattro soci:

 $\frac{\lambda}{2}$ /sono

#### **Inserisci Una Riga**

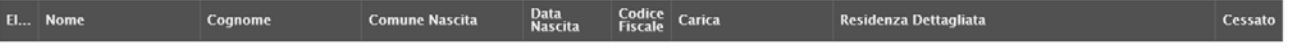

Nota bene. Nel caso di società diverse dalle società in nome collettivo e dalle società in accomandita semplice, nelle quali siano presenti due soli soci, ciascuno in possesso del cinquanta<br>per cento della partecipazione, Nota bene. Spuntare il box "Cessato" della tabella precedente per i soggetti, tra quelli di cui sopra, cessati dalla carica nell'anno antecedente la data di pubblicazione del bando di gara (nel i caso nell'anno antecedente la data di pubblicazione del bando si siano verticate operazioni di cessione/alfitto di azienda o di ramo di azienda ovvero fusione o incorporazione, devon<br>Consideratsi soggetti cessati dalla c

d) (Selezionare il punto relativo alla propria situazione):

□ per NESSUNO dei soggetti di cui all'art. 80, comma 3, del Codice, indicati nella tabella precedente, sussistono le cause di esclusione di cui a**ll'art. 80, co. 1 e 2, del Codice**<br>(condanna con sentenza definitiva o decr

Ovvero

dichiara che nei confronti dei seguenti soggetti, di cui all'art. 80, co. 3, del Codice, sussistono i motivi di esclusione di cui all'art. 80, commi 1 e 2, del *Codice* di seguito indicati:

#### **Incericci Lina Dina**

El... Nome Cognome Codice Sentenza Definitiva/Decreto Penale Irrevocabile/Misura Interdittiva

In tal caso, l'operatore economico fornisce, come risultante dalla documentazione allegata *(Allegare tale documentazione nella sezione ULTERIORE DOCUMENTAZIONE)*, elementi utili<br>ai fini della dimostrazione della non appli

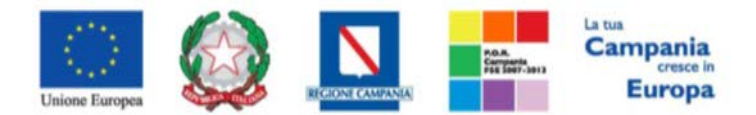

#### *"Progettazione, realizzazione e manutenzione del Sistema Informativo Appalti Pubblici Sanità (SIAPS)"*

e) che, ai sensi dell'art. 80, co. 4, del *Codice (Selezionare il nunto relativo alla propria situazione)* 

□ l'Impresa NON ha commesso gravi violazioni, definitivamente accertate, rispetto agli obblighi relativi al pagamento delle imposte e tasse o dei contributi previdenziali, secondo la<br>legislazione italiana o dello Stato do

Nota Bene. Costituiscono violazioni gravi quelle riportate dallo stesso art. 80, co. 4, del *Codice* e violazioni definitivamente accertate quelle per le quali si verificano le condizioni<br>riportate dallo stesso art. 80, co

Owner

□ l'Impresa, pur avendo commesso gravi violazioni, definitivamente accertate, rispetto agli obblighi relativi al pagamento delle imposte e tasse o dei contributi previdenziali, ha<br>pagamento o impegno è stato formalizzato

f) che, ai sensi dell'art, 80, co. 5, lett, a), del Codice, (Selezionare il punto relativo alla propria situazione)

NON sono presenti infrazioni debitamente accertate alle norme in materia di salute e sicurezza sul lavoro nonché agli obblighi di cui all'articolo 30, comma 3, del *Codice (ossia*) e del lavoro stabiliti dalla normativa e

Owen

□ sono presenti le infrazioni debitamente accertate alle norme in materia di salute e sicurezza sul lavoro nonché agli obblighi di cui all'articolo 30, comma 3, del Codice (ossia n rme in materia ambientale, sociale e del lavoro stabiliti dalla normativa europea e nazionale, dai contratti collettivi o dalle disposizioni internazionali elencate nell'allegato X) riportate<br>nel documento allegato (Allegare t

g) che, ai sensi dell'art. 80, co. 5, lett. b), del Codice, (Selezionare il punto relativo alla propria situazione).

□ l'Impresa NON si trova in stato di fallimento, di liquidazione coatta o di concordato preventivo e che nei propri riguardi non è in corso un procedimento per la dichiarazione di una di tali situazioni:

Ovvero

□ l'Impresa ha depositato il ricorso per l'ammissione alla procedura di concordato preventivo con continuità aziendale, di cui all'art. 186-bis del R.D. 16 marzo 1942, n. 267, e di essere stata autorizzata alla partecipazione a procedure per l'affidamento di contratti pubblici dal Tribunale di con provvedimento n.

Owerd

del

□ l'Impresa si trova in stato di concordato preventivo con continuità aziendale, di cui all'art. 186-bis del R.D. 16 marzo 1942, n. 267, giusto decreto del Tribunale di del e che è stata autorizzata isi sensi dell'art. 110 co. 3. D Los 50/2016, alla partecipazione a

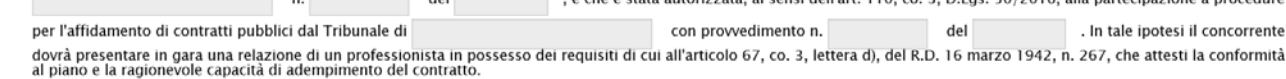

Owero

□ l'Impresa fallita è stata autorizzata all'esercizio provvisorio dell'attività, ai sensi dell'art. 104 del R.D. 16 marzo 1942, n. 267, giusto decreto del Tribunale di , e che il curatore è stato autorizzato, ai sensi dell'art. 110, co. 3, D.Lgs. 50/2016, alla partecipazione a del  $\mathsf{n}$ .

procedure per l'affidamento di contratti pubblici dal Tribunale di

Nelle due precedenti ipotesi di Impresa fallita autorizzata all'esercizio provvisorio ovvero di Impresa in concordato con continuità aziendale, indicare se l'ANAC, ai sensi dell'art. 110, co. urce .<br>are il punto relativo alla propria situazione):

con provvedimento n.

del

 $\Box$  HA;

Owero

 $\Box$  NON ha

composition a partecipazione alla necessità che il curatore o l'impresa in concordato si avvalgano di un altro operatore in possesso dei requisiti di carattere generale, di capacità subordinato la partecipazione alla neces

h) che, ai sensi dell'art. 80, co. 5, lett. c), del Codice, (Selezionare il punto relativo alla propria situazione).

| l'Impresa NON ha commesso illeciti professionali;

Ower

l'Impresa ha commesso gli illeciti professionali, la cui gravità e rilevanza rispetto ad un giudizio di integrità o affidabilità dell'operatore economico deve essere valutata dalla<br>Stazione Appaltante, riportati nel docume  $\Box$ 

Inoltre (dichiarazione eventuale, selezionare il box successivo ove si intenda rilasciare la relativa dichiarazione ed inserire nella successiva tabella i riferimenti dei soggetti interessati)

dichiara Al fine di valutare l'eventuale grave illecito professionale previsto dall'art. 80, co. 5, lett. c), così come indicato dalle Linee Guida ANAC n. 6 (Deliberazione del Consiglio n.<br>1008/2017) che i seguenti soggett  $\Box$ serisci Una Riga

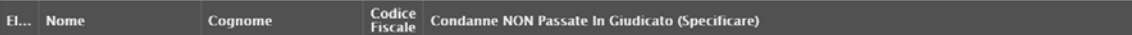

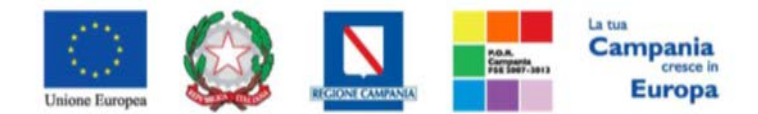

#### *"Progettazione, realizzazione e manutenzione del Sistema Informativo Appalti Pubblici Sanità (SIAPS)"*

i) che, ai sensi dell'art. 80, co. 5, lett. f), del *Codice*, l'Impresa NON è stata soggetta alla sanzione interdittiva di cui all'art. 9, comma 2, lett. c) del D.Lgs. 231/2001 o ad altra sanzione che<br>comporta il divieto d j) che, ai sensi dell'art. 80, co. 5, lett. f-ter), l'Impresa NON è iscritta nel casellario informatico tenuto dall'Osservatorio dell'ANAC per aver presentato false dichiarazioni o falsa<br>documentazione nelle procedure di

k) che, ai sensi dell'art. 80, co. 5, lett. g), nei confronti dell'Impresa NON risulta attualmente l'iscrizione nel casellario informatico tenuto dall'Osservatorio dell'ANAC per aver presentato<br>false dichiarazioni o falsa

D che, ai sensi dell'art, 80, co, 5, lett, h), (Selezionare il punto relativo alla propria situazione).

□ l'Impresa NON ha violato il divieto di intestazione fiduciaria posto dall'art.17 della legge 19/3/1990 n. 55;

Owero

□ l'Impresa ha violato il divieto di intestazione fiduciaria posto dall'art. 17 della legge 19/03/1990 n. 55, ed è trascorso più di un anno dal definitivo accertamento della violazione e<br>che, in ogni caso, la violazione m

m) che, ai sensi dell'art. 80, co. 5, lett. i), (Selezionare il punto relativo alla propria situazione):

□ l'Impresa NON è soggetta agli obblighi di assunzioni obbligatorie di cui alla legge n. 68/99 (nel caso di concorrente che occupa non più di 15 dipendenti oppure nel caso di<br>concorrente che occupa da 15 a 35 dipendenti q

Ovvero

□ l'Impresa ha ottemperato agli obblighi di assunzioni obbligatorie di cui alla legge n. 68/99 (nel caso di concorrente che occupa più di 35 dipendenti oppure nel caso di concorrente<br>che occupa da 15 a 35 dipendenti che a

n) che, ai sensi dell'all'art. 80, co. 5, lett. l), del Codice, (Selezionare il punto relativo alla propria situazione):

□ l'Impresa NON è stata vittima dei reati previsti e puniti dagli articoli 317 e 629 del codice penale aggravati ai sensi dell'articolo 7 del decreto-legge 13 maggio 1991, n. 152,<br>convertito, con modificazioni, dalla legg

Owero

□ l'Impresa è stata vittima dei reati previsti e puniti dagli articoli 317 e 629 del codice penale aggravati ai sensi dell'articolo 7 del decreto-legge 13 maggio 1991, n. 152, convertito,<br>con modificazioni, dalla legge 12

Owero

□ l'Impresa è stata vittima dei reati previsti e puniti dagli articoli 317 e 629 del codice penale aggravati ai sensi dell'articolo 7 del decreto-legge 13 maggio 1991, n. 152, convertito,<br>con modificazioni, dalla legge 12

Nota Bene. Nel caso in cui uno o più requisiti di cui all'art. 80 non sia soddisfatto, verificare e segnalare, compilando la dichiarazione nel riquadro sottostante, la possibilità di<br>beneficiare delle condizioni di non app

#### **DICHIARAZIONE EVENTUALE**

(Selezionare il box successivo ove si intenda rilasciare la relativa dichiarazione)

□ l'Impresa, ai sensi dell'art. 80, co. 7, del Codice si trova in una delle situazioni di cui al comma 5 del medesimo articolo (indicare il/i punto/i)

e fornisce le prove di aver risarcito o di essersi impegnato a risarcire qualunque danno causato dal reato o dall'illecito e di aver adottato provvedimenti concreti di carattere tecnico, organizzativo e relativi al personale idonei a prevenire ulteriori reati o illeciti, come risultante dalla documentazione allegata (Allegata)

Si precisa che il beneficio della non applicazione delle cause di esclusione di cui al presente punto non si applica, ai sensi dell'art. 80, co. 9, D.Lgs. 50/2016, nel caso in cui<br>l'operatore economico sia stato escluso co

□ ai sensi dell'art. 80, co. 11, del *Codice*, l'Impresa si trova in una delle condizioni di non applicazione delle cause di esclusione previste dall'art. 80, del Codice come risultante<br>dalla documentazione allegata *(All* 

o) (Selezionare il punto relativo alla propria situazione)

□ di NON avere sede, residenza o domicilio nei paesi inseriti nelle c.d. "black list", di cui al decreto del Ministro delle finanze del 4 maggio 1999 e al decreto del Ministro<br>dell'economia e delle finanze del 21 novembre

owero

□ di avere sede, residenza o domicilio nei paesi inseriti nelle c.d. "black list", di cui al decreto del Ministro delle finanze del 4 maggio 1999 e al decreto del Ministro dell'economia e delle finanze della predetta aixe

PEC: (indicare l'indirizzo pec dell'ufficio competente)

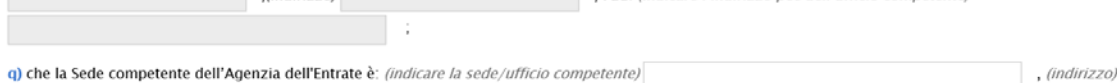

r) r) di essere informato, ai sensi e per gli effetti dell'art. 13 del D.Lgs. 30 giugno 2003, n. 196, che i dati personali raccolti saranno trattati, anche con strumenti informatici, esclusivamente<br>nell'ambito del procedim

s) di essere consapevole e di accettare che tutte le comunicazioni aventi ad oggetto la procedura di ammissione e/o le richieste di chiarimento e/o di integrazione della documentazione<br>effettuate alle apposite aree telemat

t) di accettare che tutte le predette comunicazioni avranno valore di notifica:

 $(PEC)$ 

findirizzol

u) di essere consapevole, che qualora emerga la non veridicità del contenuto di quanto dichiarato, questa Impresa decadrà dai benefici e dalle autorizzazioni per le quali la dichiarazione è<br>stata rilasciata, dichiara inolt

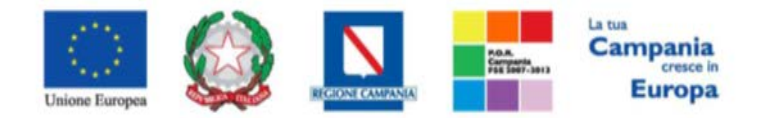

## *"Progettazione, realizzazione e manutenzione del Sistema Informativo Appalti Pubblici Sanità (SIAPS)"*

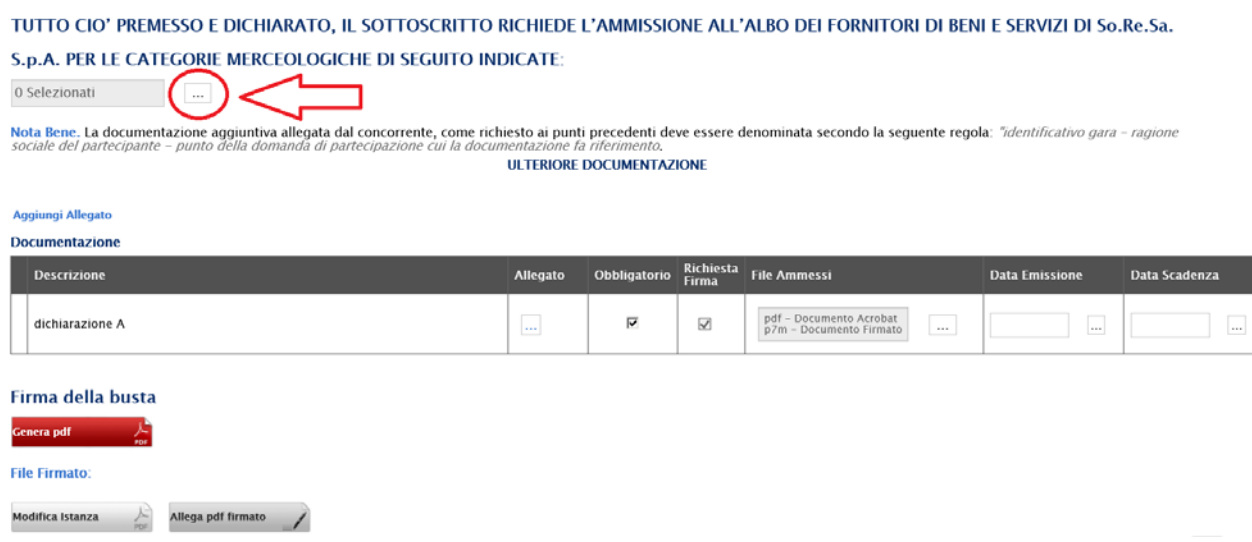

**Per procedere alla scelta delle classi merceologiche** per le quali ci si intende abilitare, occorre cliccare sul tasto (evidenziato nell'immagine precedente), comparirà una finestra per la ricerca nell'elenco delle classi di iscrizione. Mediante il comando "cerca" oppure esplodendo l'alberatura fino a raggiungimento del massimo livello di dettaglio di ciascuna categoria, si potranno selezionare le specifiche classi merceologiche. Una volta completata la ricerca esse risulteranno in elenco nel riquadro a destra pronte per essere confermate con il comando "*Conferma*".

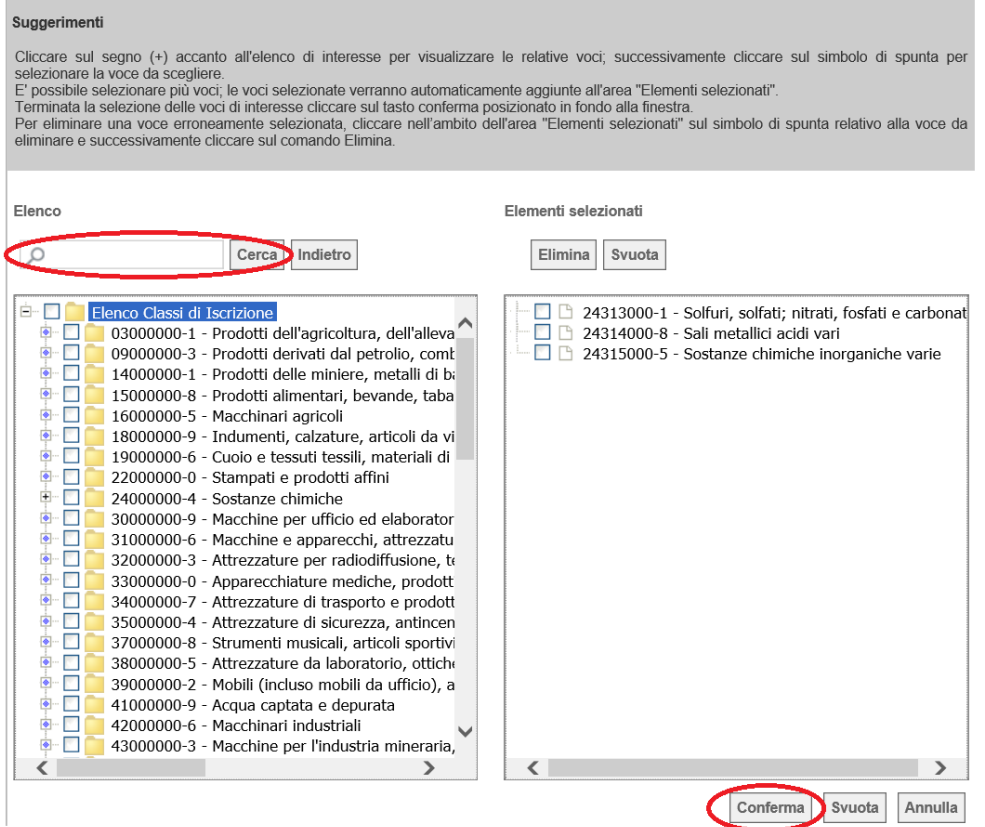

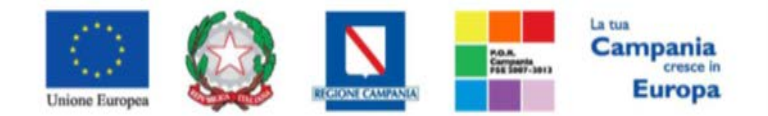

## *"Progettazione, realizzazione e manutenzione del Sistema Informativo Appalti Pubblici Sanità (SIAPS)"*

L'ultima sezione da compilare è la Tabella **Documentazione**, che contiene un elenco di documenti richiesti dalla Stazione, che ha istituito l'Albo: per inserire il relativo documento, cliccare sul tasto  $\frac{1}{2}$  nella colonna "Allegato", e scegliere il documento tra quelli presenti sul proprio terminale. Qualora occorra sostituire un file allegato è possibile sovrascrivere il precedente ripetendo la procedura di inserimento cliccando nuovamente sull' icona " ......", presente a destra del nome del file da sostituire.

Nota Bene. La documentazione aggiuntiva allegata dal concorrente, come richiesto ai punti precedenti deve essere denominata secondo la seguente regola: "dentificativo gara - ragione sociale del partecipante - punto **III TERIORE DOCUMENTAZIONE Anniunni Allenate Documentazion** sta<br>File Am io Richio

 $\bullet$   $\overline{\bullet}$  Dichiarazione mod. A-signed pdf

dichiarazione A

Successivamente, è possibile inserire eventuale documentazione aggiuntiva cliccando sul link *Aggiungi Allegato*, come riportato di seguito:

 $\overline{\mathbf{v}}$ 

pdf - Documento Acrobat<br>p7m - Documento Firmato

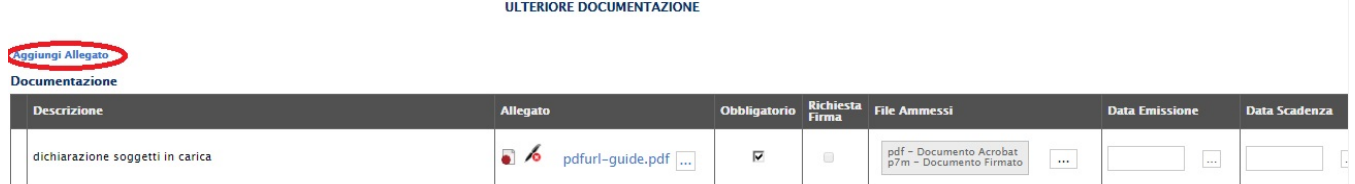

Il sistema inserirà un'ulteriore riga in fondo alla tabella Documentazione, dove è necessario compilare il campo descrizione e caricare il documento aggiuntivo cliccando sul tasto  $\Box$  e scegliendo il documento tra quelli presenti sul proprio terminale.

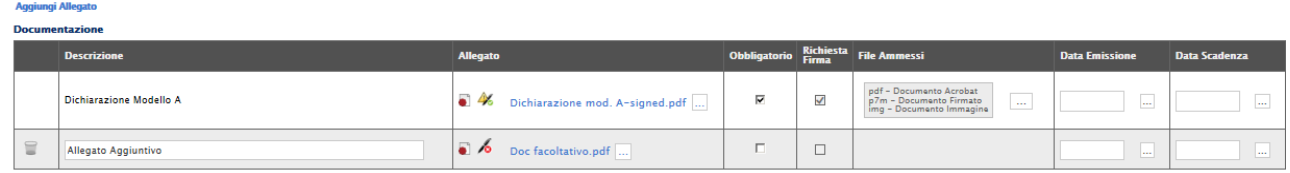

*N.B.: Dopo aver inserito tutti gli allegati necessari, è indispensabile eliminare tutte le righe (tra quelle erroneamente aggiunte dall'utente o tra quelle proposte dalla Stazione Appaltante) relative a documenti non obbligatori e che l'operatore economico ritiene di non dover compilare, cliccando sull'icona del cestino:*

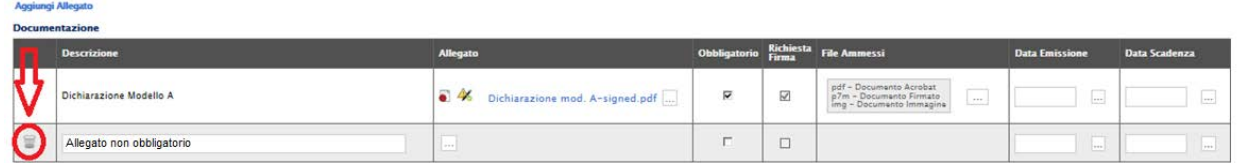

Una volta inseriti tutti i dati necessari, procedere con la firma digitale e con l'invio della richiesta, come di seguito indicato:

1. Cliccare sul pulsante rosso "**GENERA PDF**" in basso, per scaricare la richiesta appena compilata;

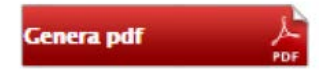

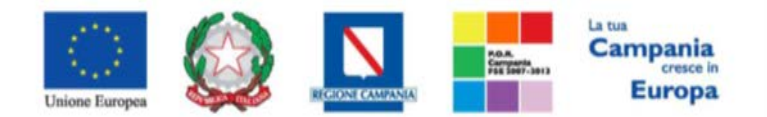

*"Progettazione, realizzazione e manutenzione del Sistema Informativo Appalti Pubblici Sanità (SIAPS)"*

- 2. Salvare dunque il file sul proprio PC;
- 3. Firmare digitalmente il file scaricato, generando un file con estensione *.p7m*;
- 4. Cliccare sul pulsante "**Allega pdf Firmato**", per caricare il file *.p7m* sulla piattaforma: nella finestra di popup che apparirà cliccare sul pulsante "Sfoglia"; selezionare il file *.p7m* appena firmato; cliccare OK nella finestra di popup;

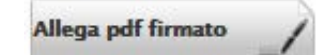

5. Qualora siano stati inseriti dei dati non corretti: è possibile ripristinare la fase di compilazione cliccando sul tasto "**Modifica Istanza**";

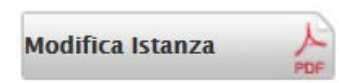

- 6. Ripetere le operazione nei punti 1-5, fino al corretto inserimento di tutti i dati necessari, quindi procedere col punto seguente;
- 7. Per effettuare la Conferma e l'invio definitivo della Richiesta Abilitazione alla Stazione Appaltante, cliccare sul tasto "**Invia**" nella toolbar in alto:

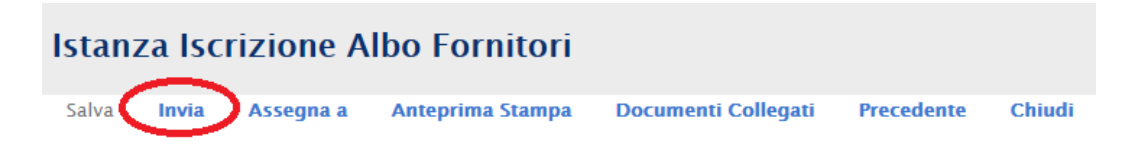

Successivamente apparirà un messaggio per segnalare il corretto invio della Richiesta di abilitazione all'Albo Fornitori:

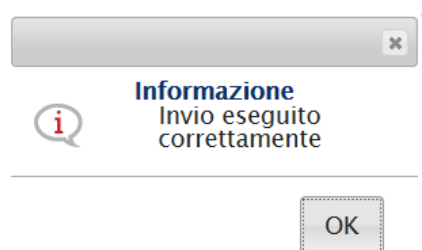

L'istanza di abilitazione inviata sarà consultabile nella sezione "**Bandi di iscrizione all'albo fornitori a cui sto partecipando**" accessibile dal menù a sinistra:

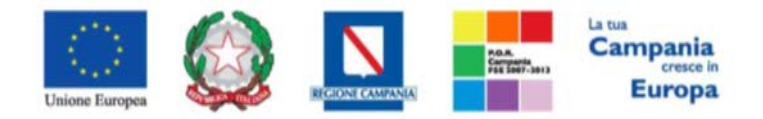

*"Progettazione, realizzazione e manutenzione del Sistema Informativo Appalti Pubblici Sanità (SIAPS)"*

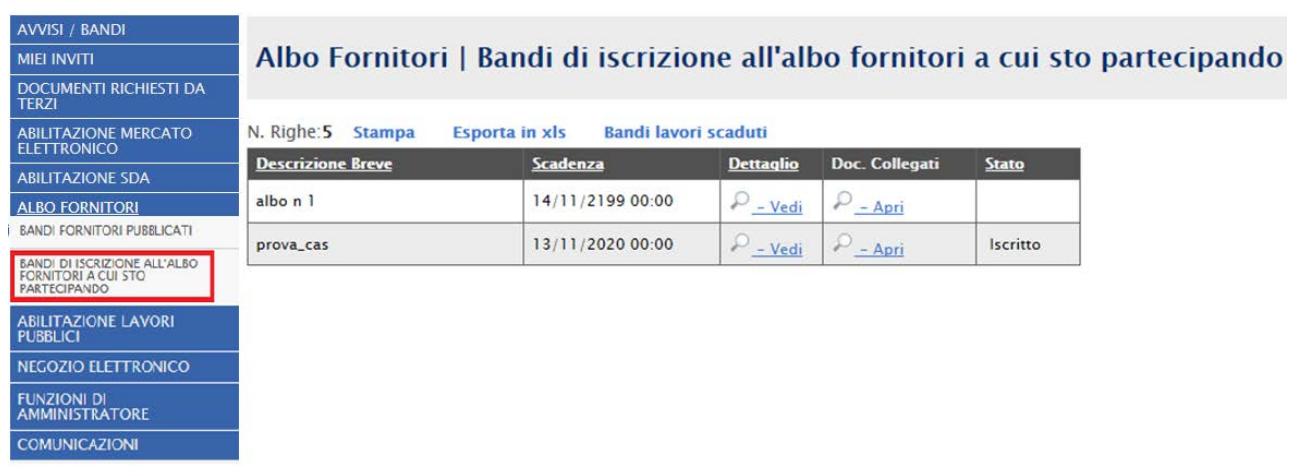

In corrispondenza dell'Albo Fornitori a cui si sta partecipando, cliccare quindi sul link nella colonna "**Doc. Collegati":** nella pagina che si aprirà cliccare sulla voce "**Istanza".**

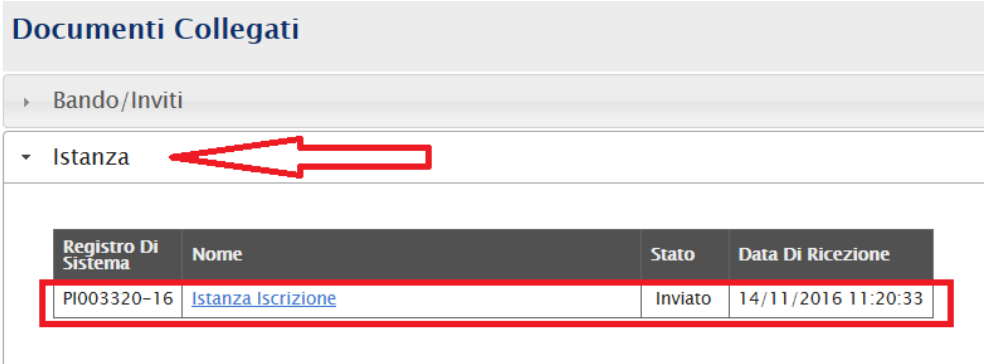

Nel caso in cui il fornitore abbia la necessità di inviare un'altra istanza, è possibile ripetere di nuovo le operazioni descritte precedentemente:

Cliccare il bando di interesse dal menù "BANDI FORNITORI PUBBLICATI"; cliccare su Iscrizione, compilare il format relativo all'istanza e firmare l'istanza seguendo le operazioni descritte nei punti da 1 a 7.

Dopo aver inviato la nuova Istanza, la prima risulterà in stato "invalidato". Per visualizzare lo stato delle istanze basterà aprire il Bando di interesse dalla sezione "BANDI FORNITORI PUBBLICATI", cliccare su Doc. Collegati e accedere al pannello "Istanza" così come mostrato nella seguente schermata:

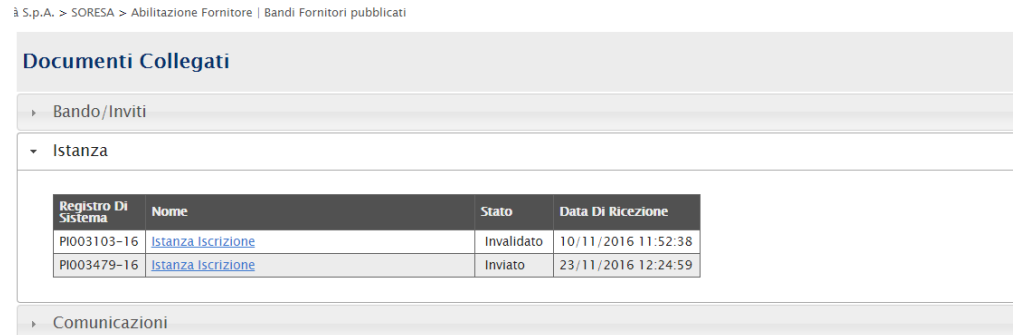

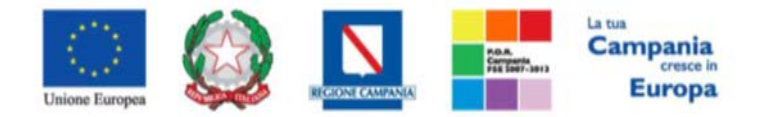

*"Progettazione, realizzazione e manutenzione del Sistema Informativo Appalti Pubblici Sanità (SIAPS)"*

## <span id="page-14-0"></span>*Esito della Richiesta*

La stazione appaltante che ha ricevuto l'istanza di abilitazione, dovrà valutarla secondo modi e tempi specificati negli Atti. Trascorsi i tempi tecnici necessari alla valutazione, la stazione appaltante invierà l'esito della richiesta effettuata.

Per visualizzare l'esito è necessario eseguire l'accesso alla piattaforma attraverso l'Area Privata sul sito [www.soresa.it](http://www.soresa.it/) , cliccare sulla voce *Servizi E-Procurement* nel menu a sinistra, individuare la sezione intitolata "*Comunicazioni*" e selezionare la voce *Ricevute.*

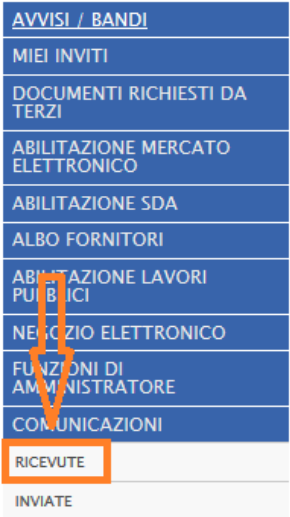

Si aprirà la schermata contenente tutte le comunicazioni ricevute:

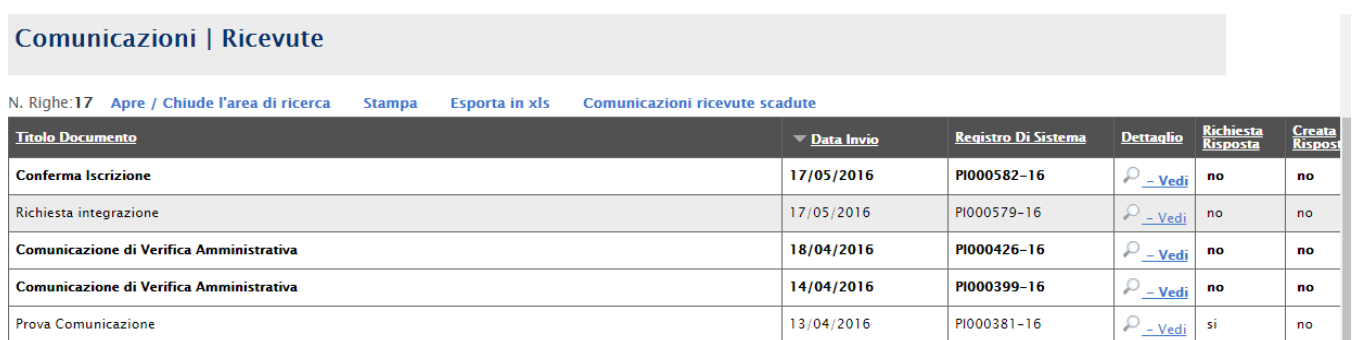

• In caso di **Conferma** sarà possibile visualizzare la comunicazione di *Conferma Iscrizione* nella lista delle comunicazioni:

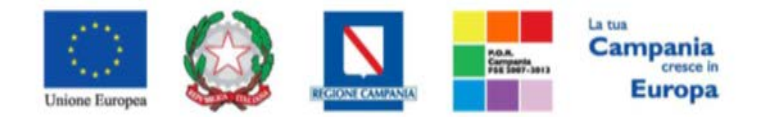

## *"Progettazione, realizzazione e manutenzione del Sistema Informativo Appalti Pubblici Sanità (SIAPS)"*

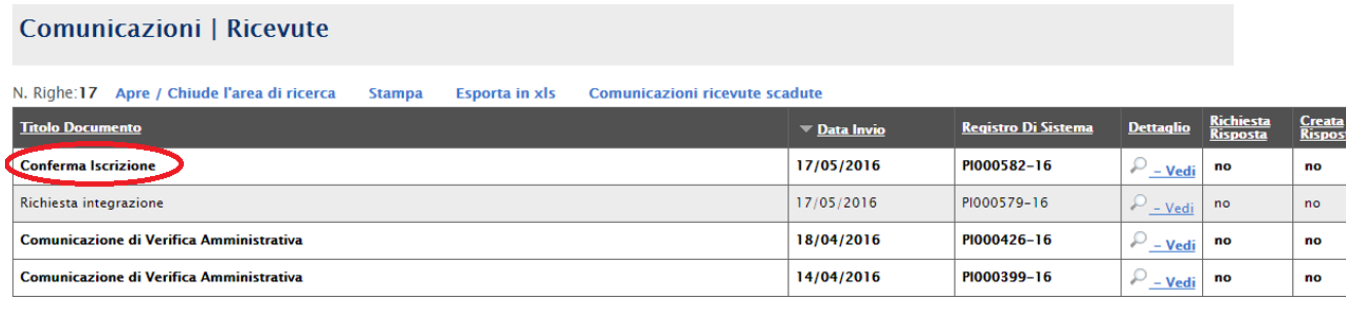

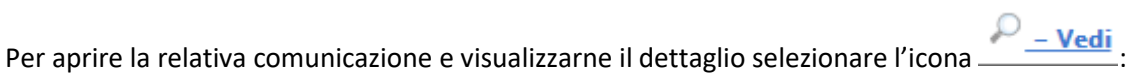

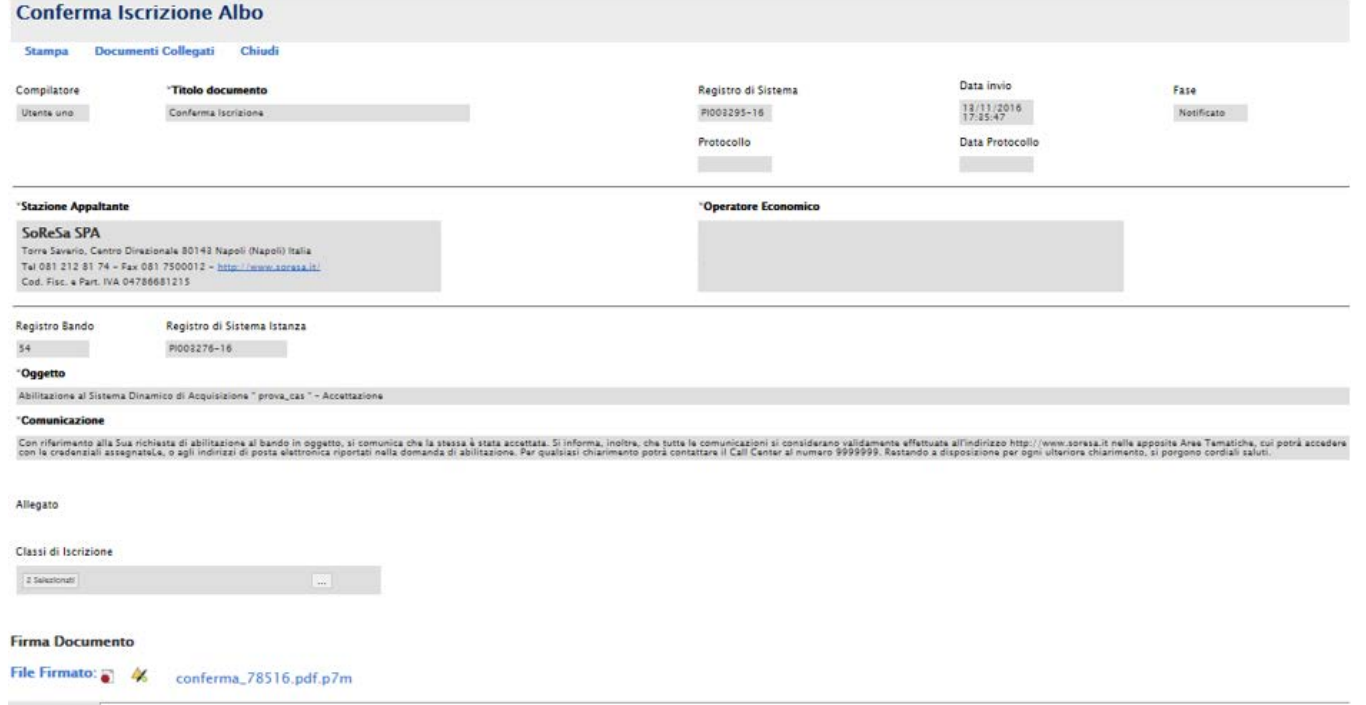

• Nel caso sia **rifiutata**, sarà possibile visualizzare la comunicazione di *Rifiuto Iscrizione* nella lista delle comunicazioni.

## **Comunicazioni | Ricevute**

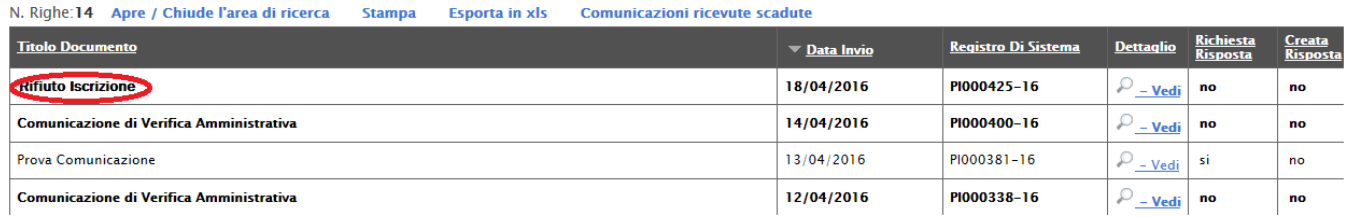

Per aprire la relativa comunicazione e visualizzarne il dettaglio selezionare l'icona  $\frac{D - Vedi}{2}$ :

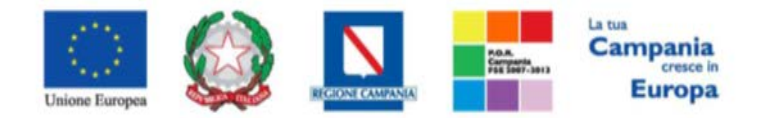

## *"Progettazione, realizzazione e manutenzione del Sistema Informativo Appalti Pubblici Sanità (SIAPS)"*

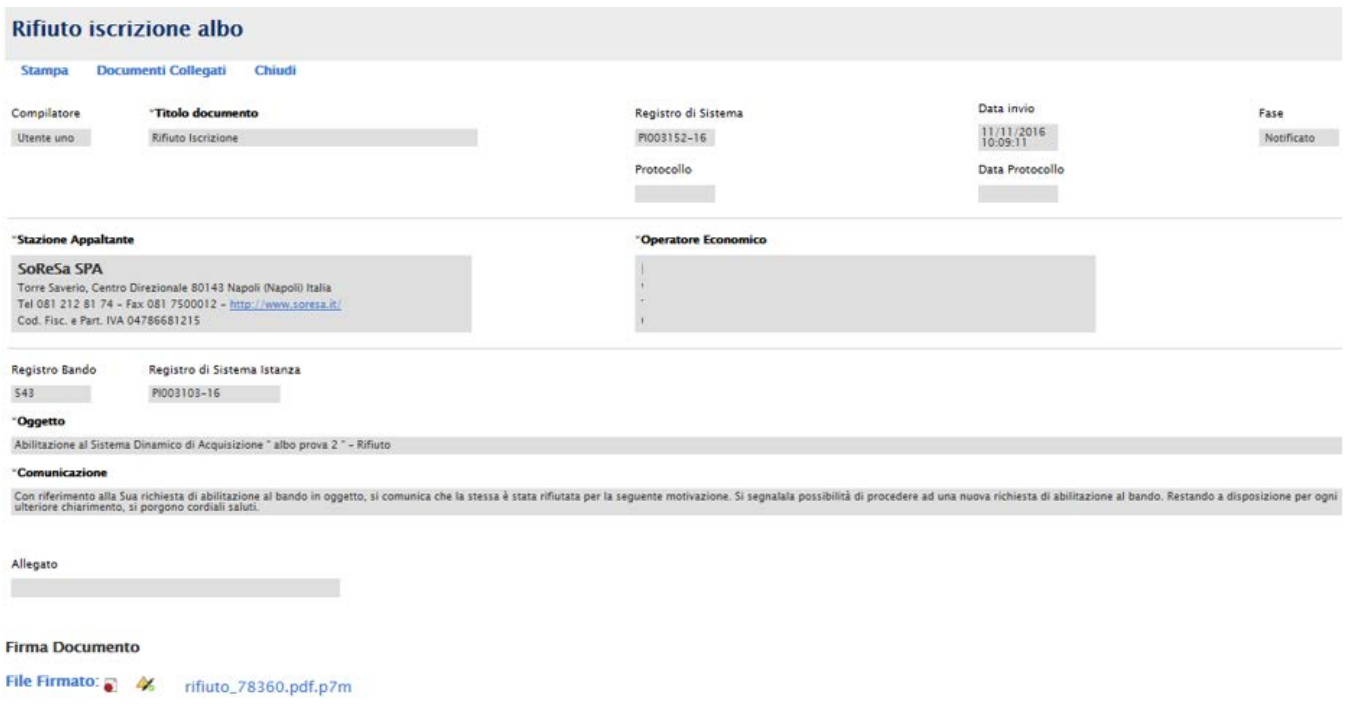

## <span id="page-16-0"></span>*Risposta ad una richiesta integrazione*

In questa sezione sarà mostrata la procedura di risposta ad una richiesta di integrazione, in merito ad una richiesta di abilitazione ad un Albo Fornitori. A tal proposito, dopo aver eseguito l'accesso alla piattaforma attraverso l'Area Privata del sito [www.soresa.it](http://www.soresa.it/) , cliccare sulla voce *Servizi E-Procurement* nel menu a sinistra, individuare la sezione intitolata "*Comunicazioni*" e selezionare la voce *Ricevute.*

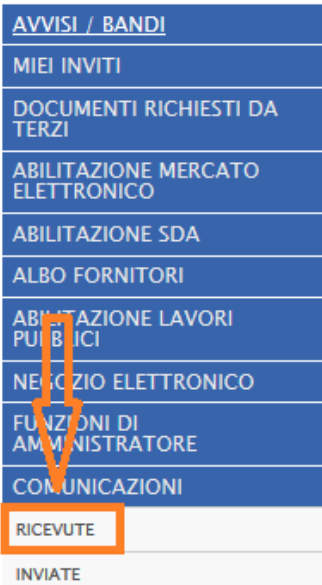

Si aprirà la schermata contenente tutte le comunicazioni ricevute:

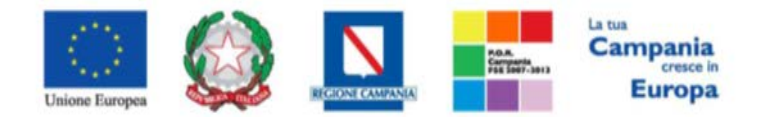

## *"Progettazione, realizzazione e manutenzione del Sistema Informativo Appalti Pubblici Sanità (SIAPS)"*

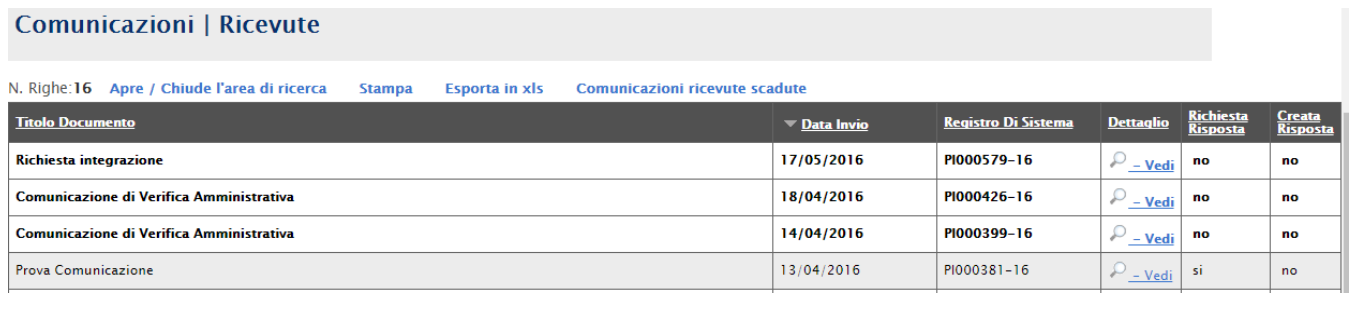

Per aprire la comunicazione di integrazione di interesse selezionare l'icona **, que della**, si aprirà il dettaglio della comunicazione:

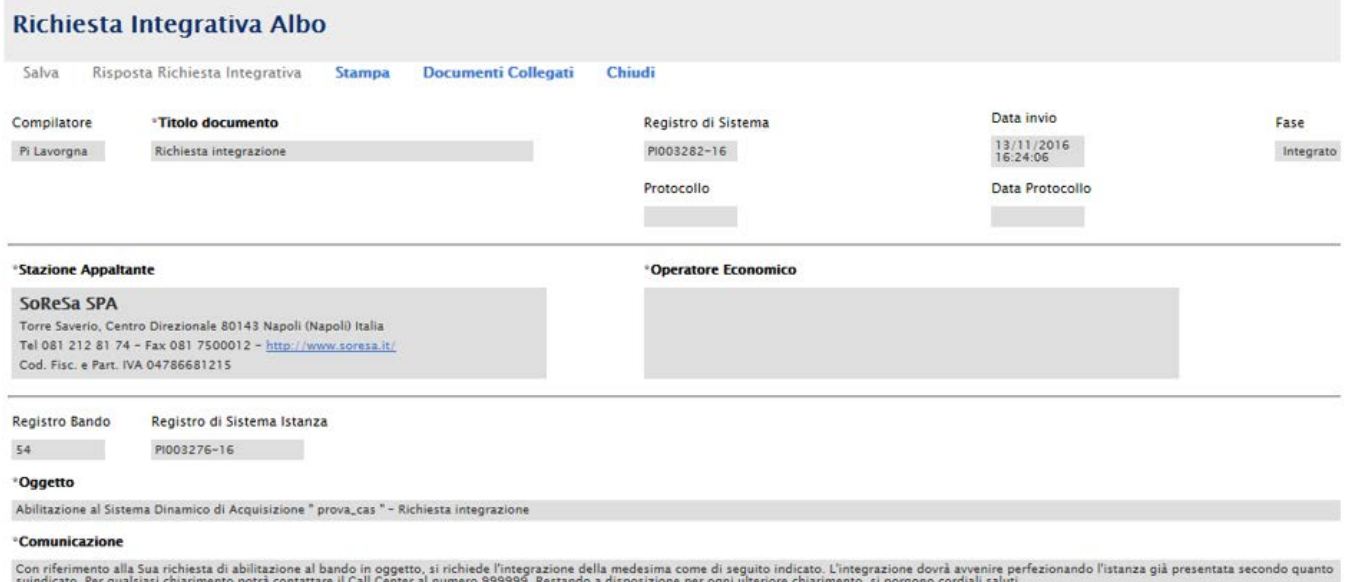

Per rispondere ad una richiesta integrativa selezionare la voce *Risposta Richiesta Integrativa* presente nella toolbar in alto.

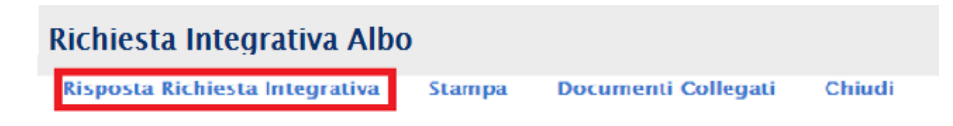

Si aprirà la schermata seguente, dove è necessario compilare il campo "*Risposta*":

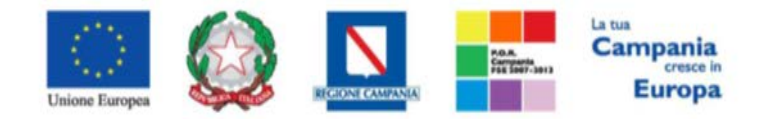

## *"Progettazione, realizzazione e manutenzione del Sistema Informativo Appalti Pubblici Sanità (SIAPS)"*

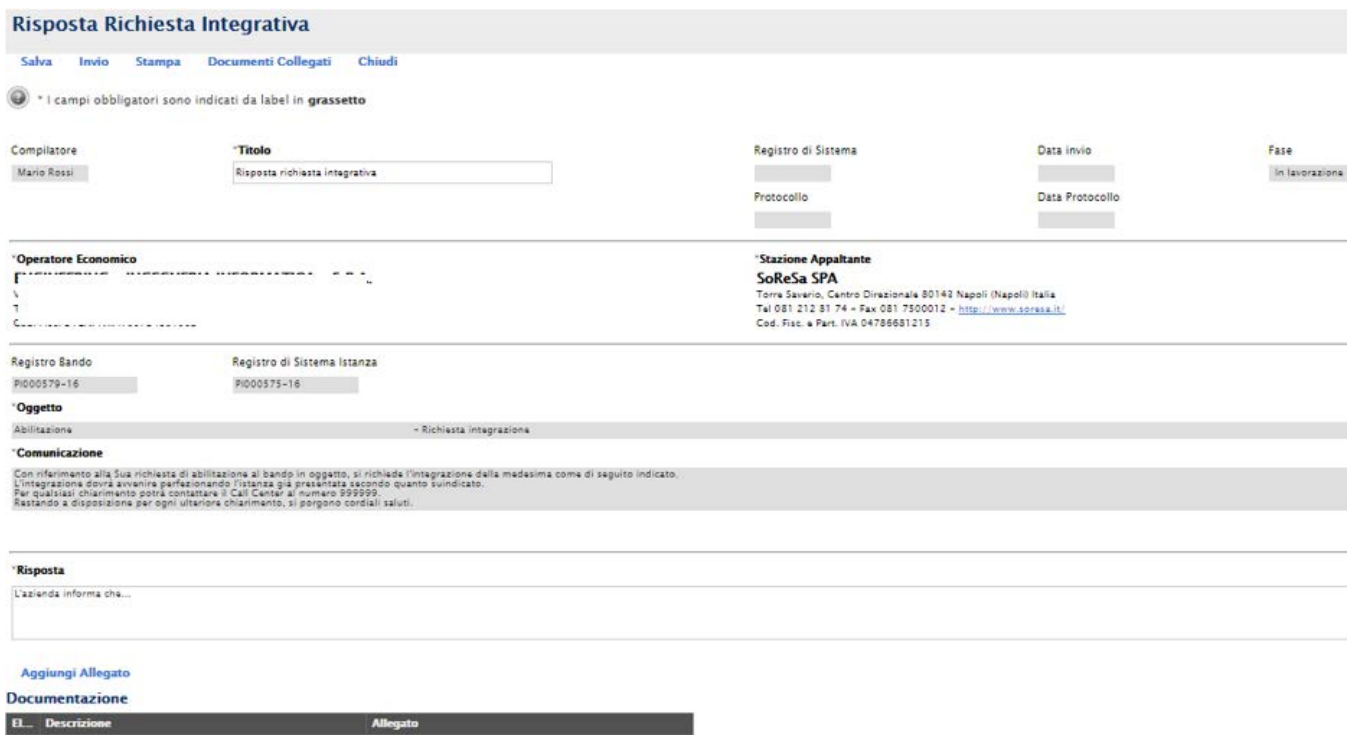

È possibile aggiungere un allegato selezionando l'opportuna voce **Aggiungi Allegato;** in tal modo verrà aggiunta una riga, in cui è necessario compilare il campo descrizione e caricare l'allegato cliccando sul tasto ......

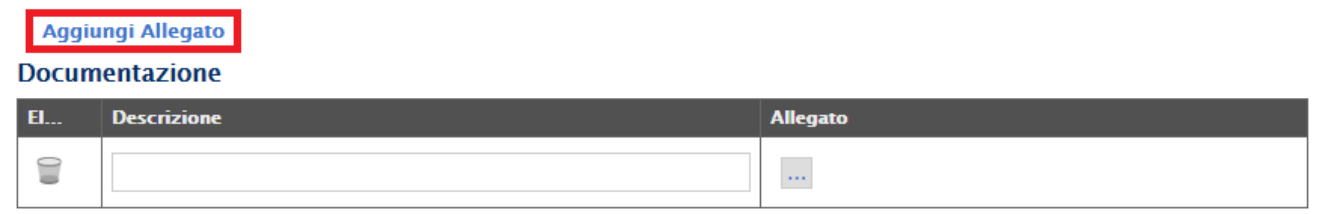

A questo punto è possibile effettuare l'invio della risposta, cliccando sulla voce **Invio**, posta in alto nella toolbar.

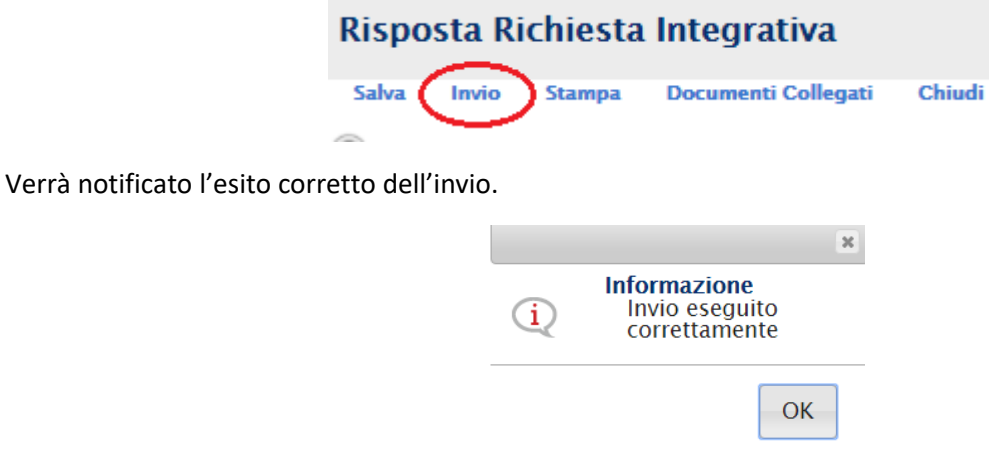

Tutte le risposte inviate saranno visibili nella sezione *Comunicazioni Inviate.*

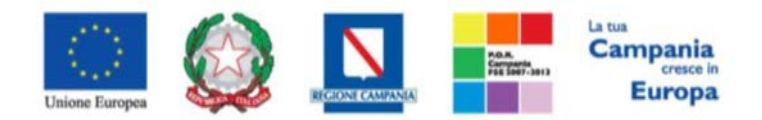

*"Progettazione, realizzazione e manutenzione del Sistema Informativo Appalti Pubblici Sanità (SIAPS)"*

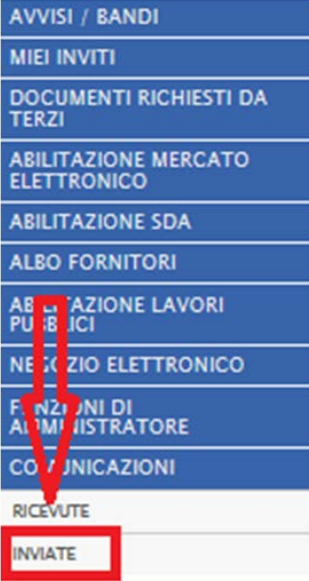

Per recuperare invece tutte le comunicazioni (inviate e ricevute) relative ad una singola procedura, cliccare sulla voce *"***Bandi di iscrizione all'albo fornitori a cui sto partecipando***"*

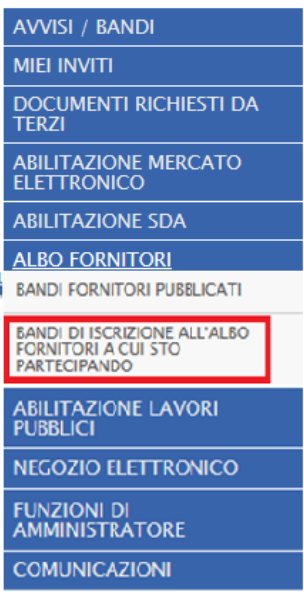

e cliccare sulla voce Apri relativa nella colonna *Documenti Collegati.*

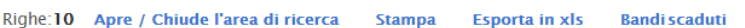

N.

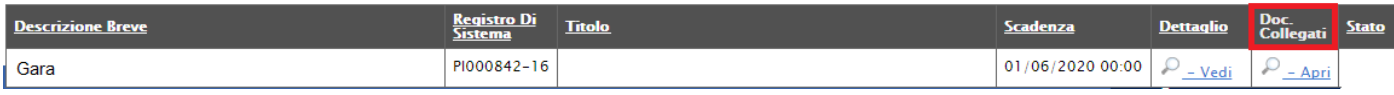

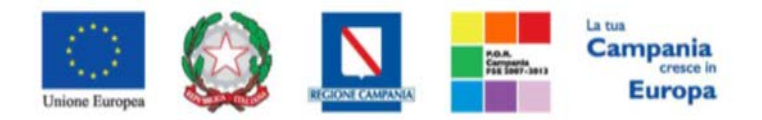

<span id="page-20-0"></span>*"Progettazione, realizzazione e manutenzione del Sistema Informativo Appalti Pubblici Sanità (SIAPS)"*

*Invio di un Quesito alla Stazione Appaltante*

L'operatore economico che desidera inviare un quesito alla Stazione che ha istituito l'Albo Fornitori, deve effettuare la seguente procedura:

- 1. Accedere all'Area Personale come descritto nelle sezioni precedenti;
- 2. Cliccare sulla voce "**Servizi di e-Procurement**" dal menù a Sinistra, per entrare sulla piattaforma SIAPS;
- 3. Cliccare sul gruppo funzionale dal menù a sinistra dove è riportata la scritta "**ALBO FORNITORI**", quindi sulla voce "**BANDI FORNITORI PUBBLICATI**";

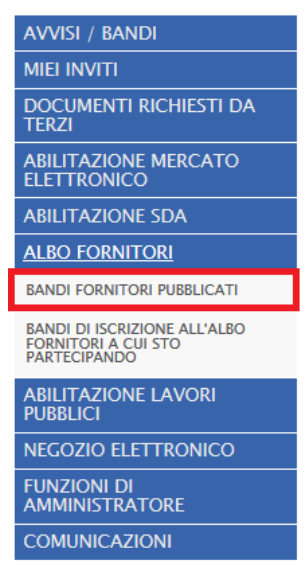

4. Si aprirà l'elenco di tutti i bandi pubblicati, individuare il bando per il quale si vuole inviare il quesito;

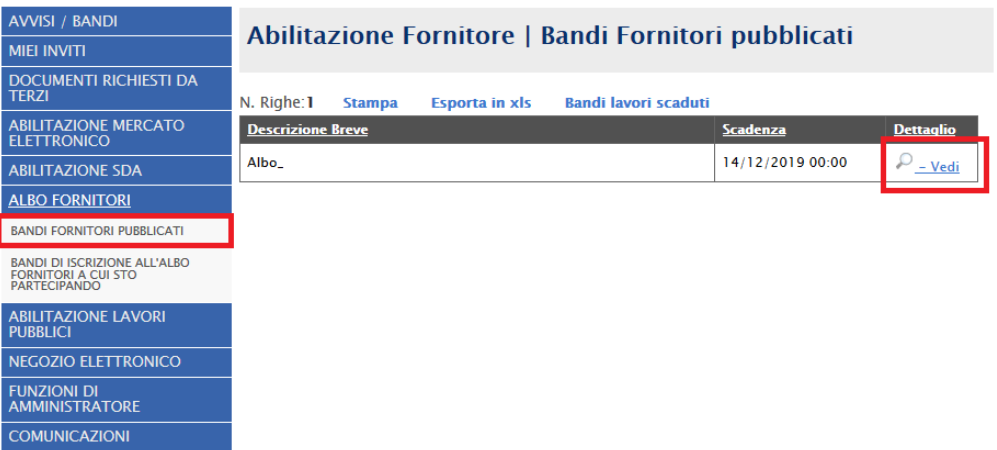

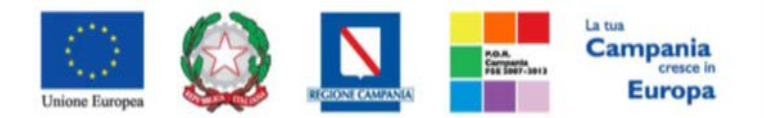

*"Progettazione, realizzazione e manutenzione del Sistema Informativo Appalti Pubblici Sanità (SIAPS)"*

- 5. Selezionare l'icona <u>periodici per visualizzarne i dettagli</u>. Apparirà una schermata riassuntiva con tutte le informazioni generali, gli atti di gara, e gli eventuali chiarimenti pubblicati;
- 6. Nella sezione **CHIARIMENTI** cliccare sulla riga di colore blu "**Per inviare un quesito sulla procedura clicca qui**";

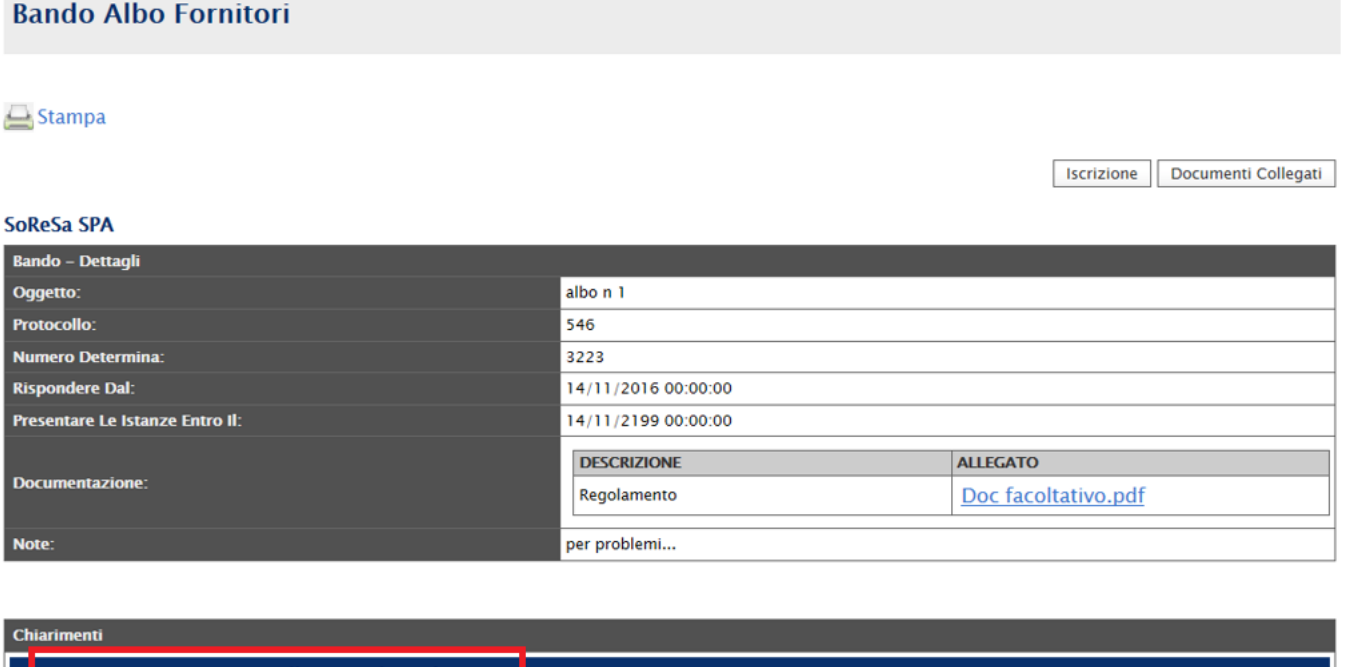

- 7. Nella schermata sottostante che si aprirà, inserire nella voce "**Quesito**", il quesito che si desidera inviare alla Stazione Appaltante;
- 8. Cliccare sul tasto "**Invia quesito**", per inviare definitivamente il quesito.

Per inviare un quesito sulla procedura clicca qui

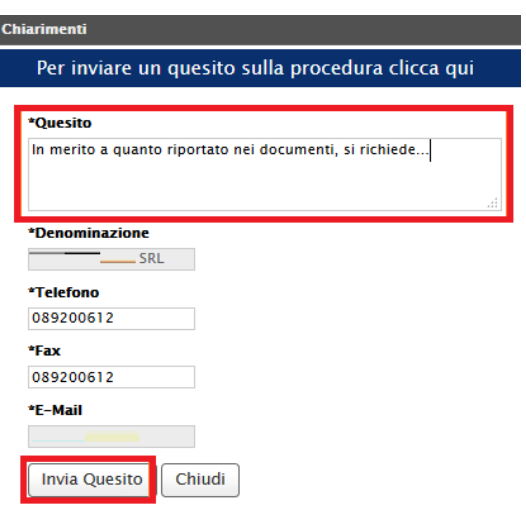

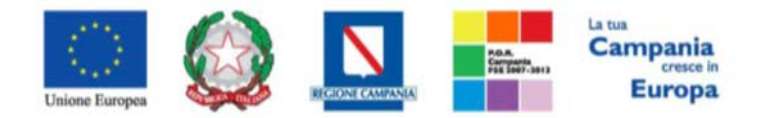

*"Progettazione, realizzazione e manutenzione del Sistema Informativo Appalti Pubblici Sanità (SIAPS)"*

<span id="page-22-0"></span> *Ricezione della risposta della Stazione Appaltante ad un quesito inviato*

L'operatore economico che desidera visualizzare la risposta ad un quesito precedentemente inviato, deve effettuare la seguente procedura:

- 1. Accedere all'Area Personale come descritto nelle sezioni precedenti;
- 2. Cliccare sulla voce "**Servizi di e-Procurement**" dal menù a Sinistra, per entrare sulla piattaforma SIAPS;
- 3. Cliccare sul gruppo funzionale dal menù a sinistra dove è riportata la scritta "**ALBO FORNITORI**", quindi sulla voce "**BANDI FORNITORI PUBBLICATI**";

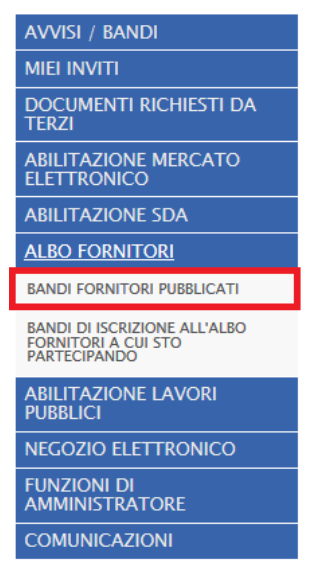

4. Si aprirà l'elenco di tutti i bandi pubblicati, individuare il bando per il quale si vuole visualizzare la risposta ad un quesito;

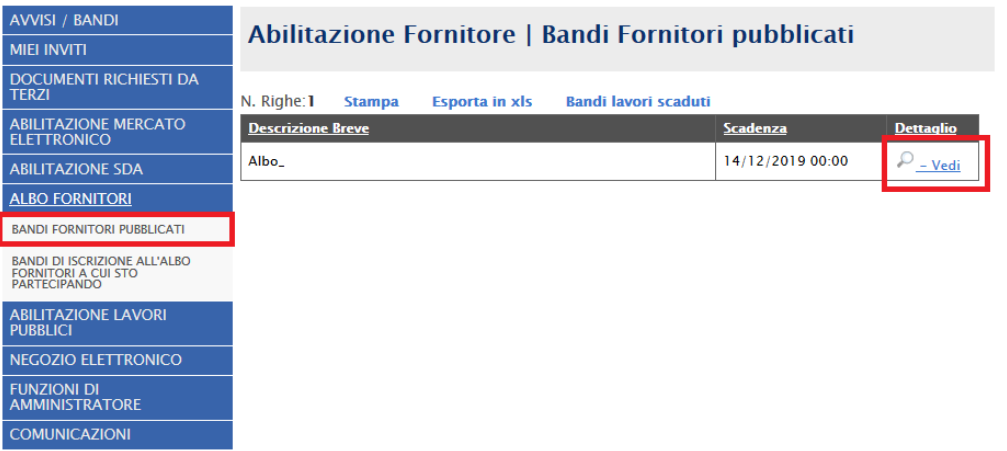

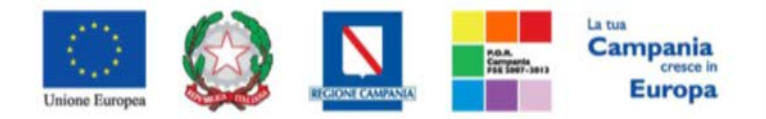

*"Progettazione, realizzazione e manutenzione del Sistema Informativo Appalti Pubblici Sanità (SIAPS)"*

5. Selezionare l'icona <u>e - Vedi</u> per visualizzarne i dettagli. Apparirà una schermata riassuntiva con tutte le informazioni generali, gli atti di gara, e gli eventuali chiarimenti pubblicati;

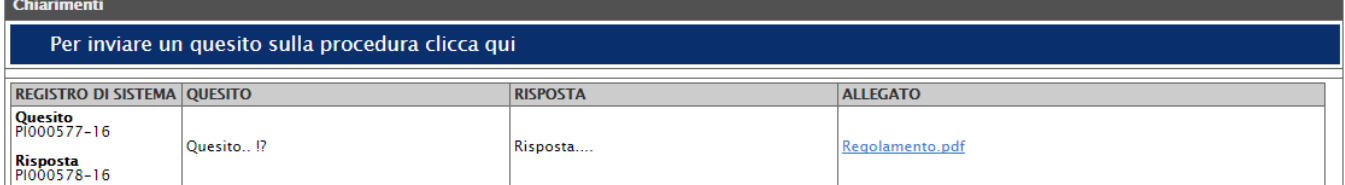

- 6. Nella sezione **CHIARIMENTI** sarà presente una tabella contenente il quesito inviato, la risposta ricevuta, ed un eventuale allegato che la Stazione Appaltante ha ritenuto opportuno inviare.
- 7. È possibile che siano presenti anche altri quesiti che la Stazione Appaltante ha deciso di **pubblicare** a tutti gli operatori economici.

## <span id="page-23-0"></span>*Consultazione Avvisi*

Per consultare gli eventuali avvisi relativi all'Albo, seguire i seguenti passaggi:

- 1. Accedere all'Area Personale come descritto nella sezione precedente;
- 2. Cliccare sulla voce "**Servizi di e-Procurement**" dal menù a Sinistra, per entrare sulla piattaforma SIAPS;
- 3. Cliccare sul gruppo funzionale dal menù a sinistra dove è riportata la scritta "**ALBO FORNITORI"** quindi sulla voce "**Bandi Fornitori Pubblicati**": si aprirà l'elenco di tutti gli albi alle quali l'operatore economico può accedere;
- 4. Individuare il bando che si vuole consultare e selezionare l'icona  $\frac{12 16d}{d}$  nella colonna Dettaglio per visualizzarne i dettagli:

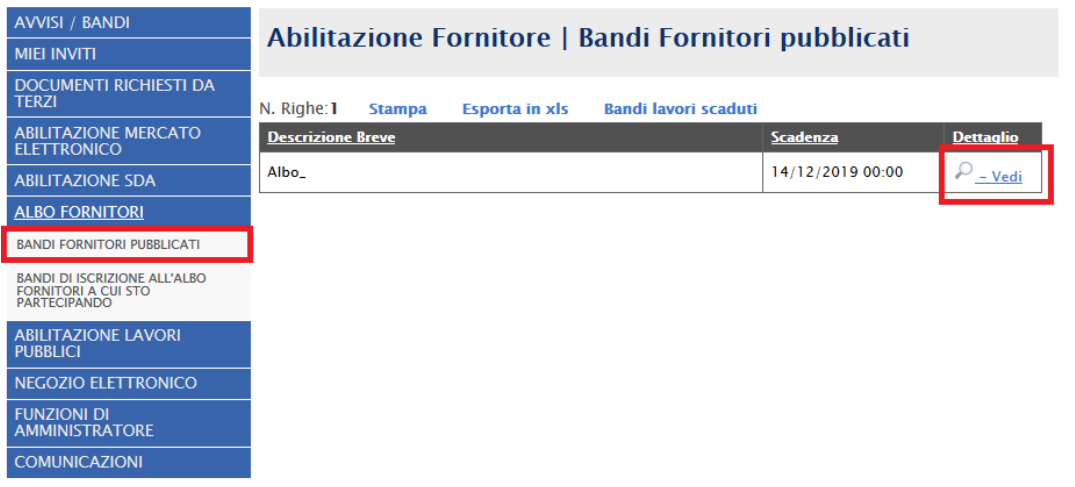

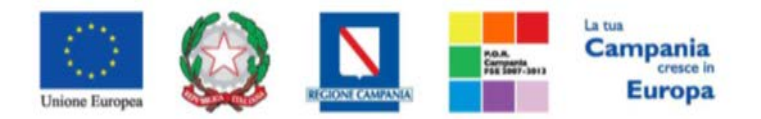

<span id="page-24-0"></span>*"Progettazione, realizzazione e manutenzione del Sistema Informativo Appalti Pubblici Sanità (SIAPS)"*

5. Apparirà una schermata riassuntiva con tutte le informazioni generali, gli atti pubblicati, e, in corrispondenza della riga **Avvisi**, gli eventuali Avvisi pubblicati, con i relativi allegati.

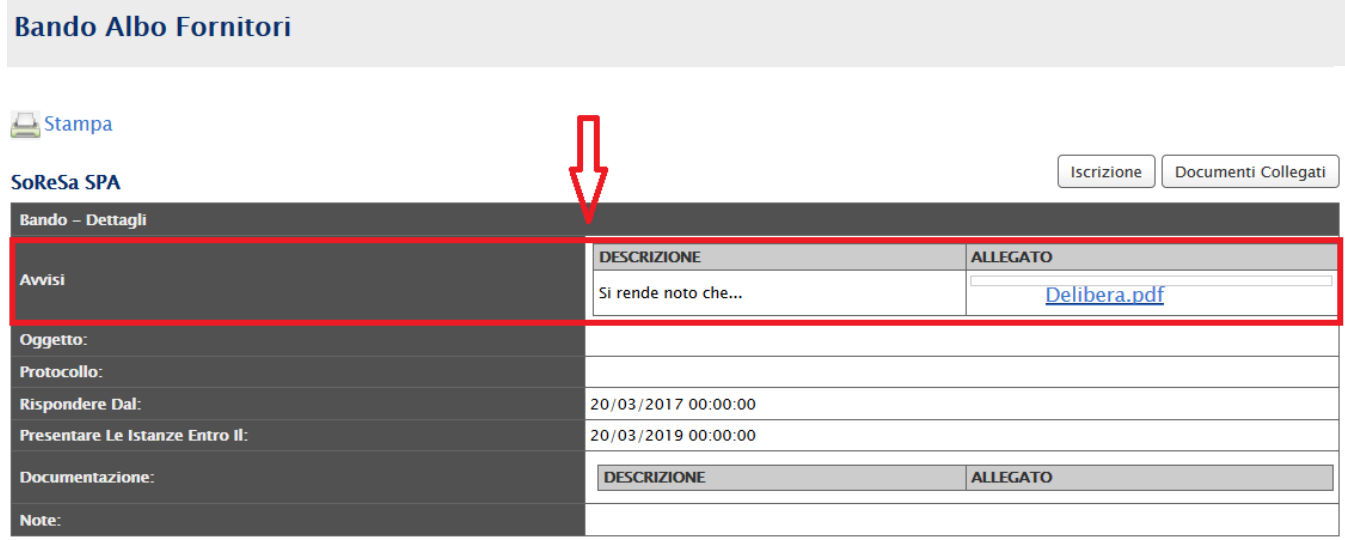

## *Comunicazioni Ricevute dalla Stazione Appaltante*

In questa sezione sarà mostrata la procedura di visualizzazione di una comunicazione ricevuta da parte della Stazione Appaltante, in merito all'abilitazione ad un Albo Fornitori (comunicazioni di esclusione, comunicazioni generiche, ecc). A tal proposito, dopo aver eseguito l'accesso alla piattaforma attraverso l'Area Privata del sito [www.soresa.it ,](http://www.soresa.it/) cliccare sulla voce *Servizi E-Procurement* nel menu a sinistra, individuare la sezione intitolata "*Comunicazioni*" e selezionare la voce *Ricevute.*

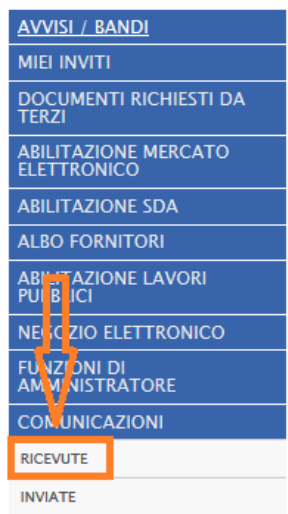

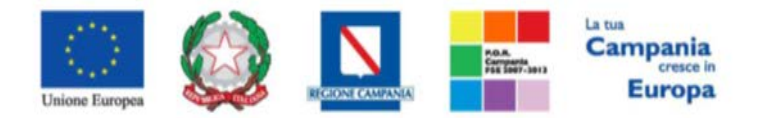

*"Progettazione, realizzazione e manutenzione del Sistema Informativo Appalti Pubblici Sanità (SIAPS)"*

Si aprirà la schermata contenente tutte le comunicazioni ricevute:

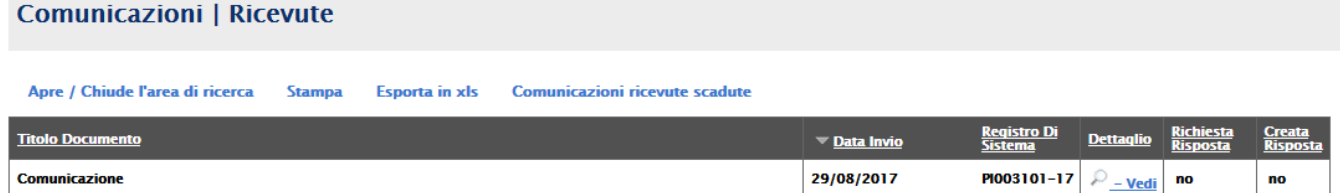

Per aprire la comunicazione di interesse selezionare l'icona  $\frac{D - V \cdot \text{edi}}{D}$ , si aprirà il dettaglio della comunicazione:

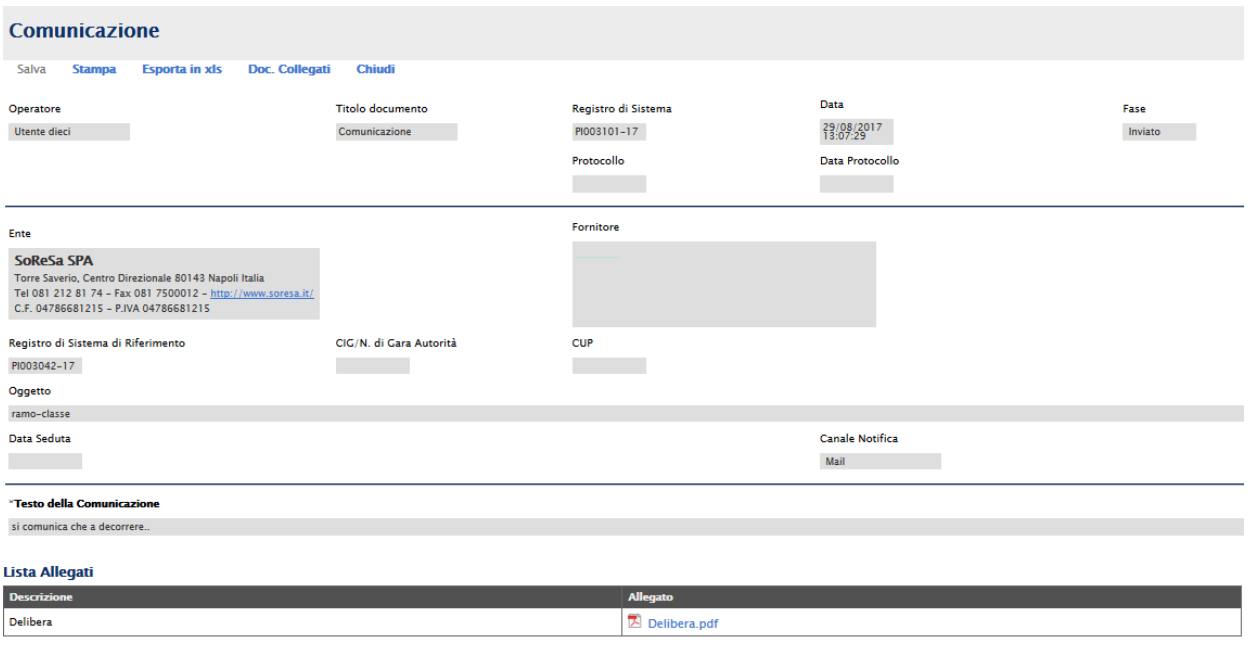

# <span id="page-25-0"></span>*Comunicazioni bloccanti*

La Stazione Appaltante può decidere di inviare delle comunicazioni "bloccanti" ossia delle comunicazioni di cui l'operatore economico deve necessariamente prendere visione prima di procedere con qualsiasi altra attività sul potale. Per gestire tali comunicazioni procedere come segue:

Eseguire l'accesso alla piattaforma attraverso l'Area Privata del sito [www.soresa.it ,](http://www.soresa.it/) cliccare sulla voce *Servizi E-Procurement* nel menu a sinistra, apparirà una schermata come quella seguente:

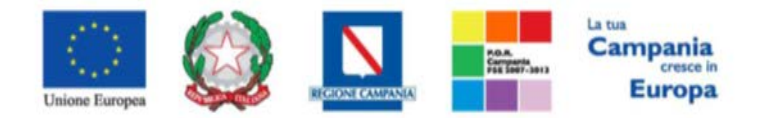

## *"Progettazione, realizzazione e manutenzione del Sistema Informativo Appalti Pubblici Sanità (SIAPS)"*

## Legenda

*Bloccante* Non Bloccante

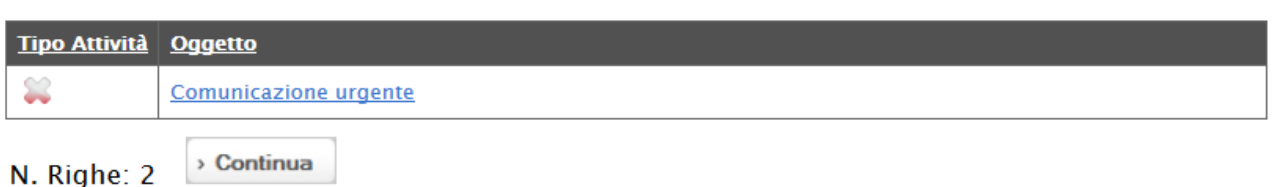

Cliccare dunque sul link relativo alla comunicazione nel campo oggetto, per aprire il dettaglio della comunicazione (figura seguente)

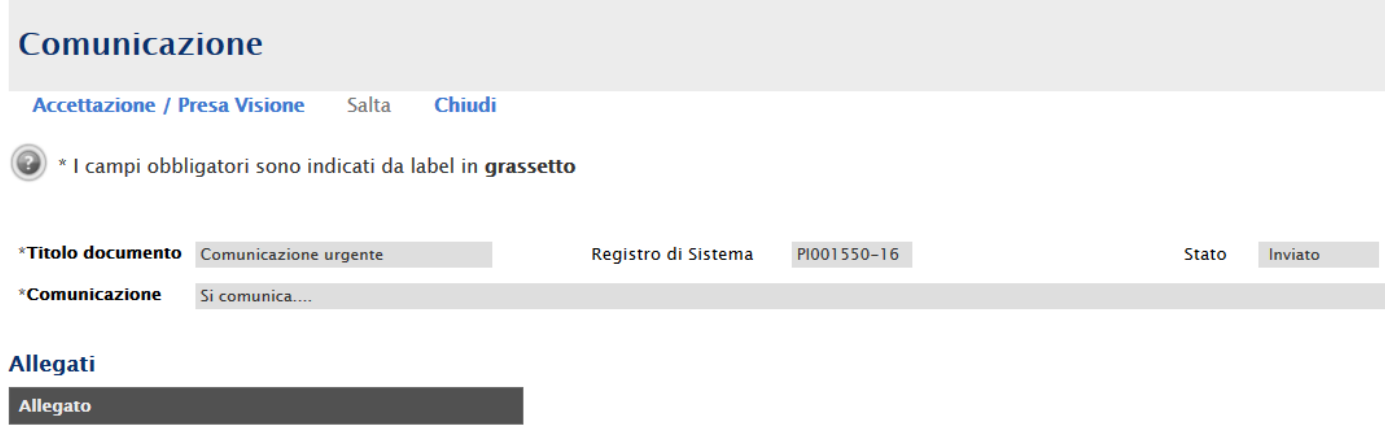

Dopo che l'utente ha appreso il contenuto della comunicazione, è necessario cliccare sul tasto *"Accetta/Presa visione"* in alto nella toolbar: apparirà un pop-up di conferma dell'operazione:

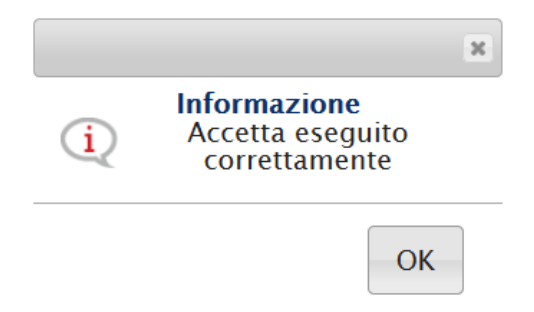

Infine cliccare sul tasto *Chiudi* in alto nella toolbar, per proseguire con le proprie attività.

Nel caso in cui l'utente è invece tenuto a rispondere a tale comunicazione, oppure desidera semplicemente rileggerla in un momento successivo, procedere come segue:

Nel menu a sinistra cliccare sul gruppo funzionale *Comunicazioni* e quindi sulla voce *ricevute:*

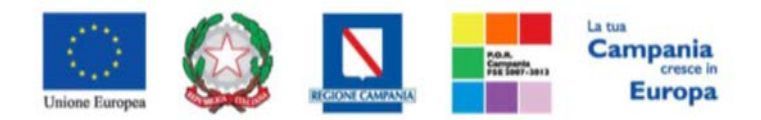

*"Progettazione, realizzazione e manutenzione del Sistema Informativo Appalti Pubblici Sanità (SIAPS)"*

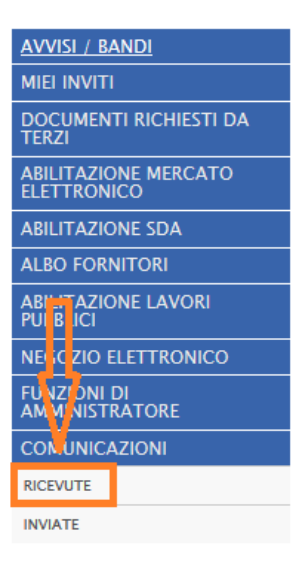

Verrà visualizzata una griglia con tutte le comunicazioni ricevute dalla stazione appaltante.

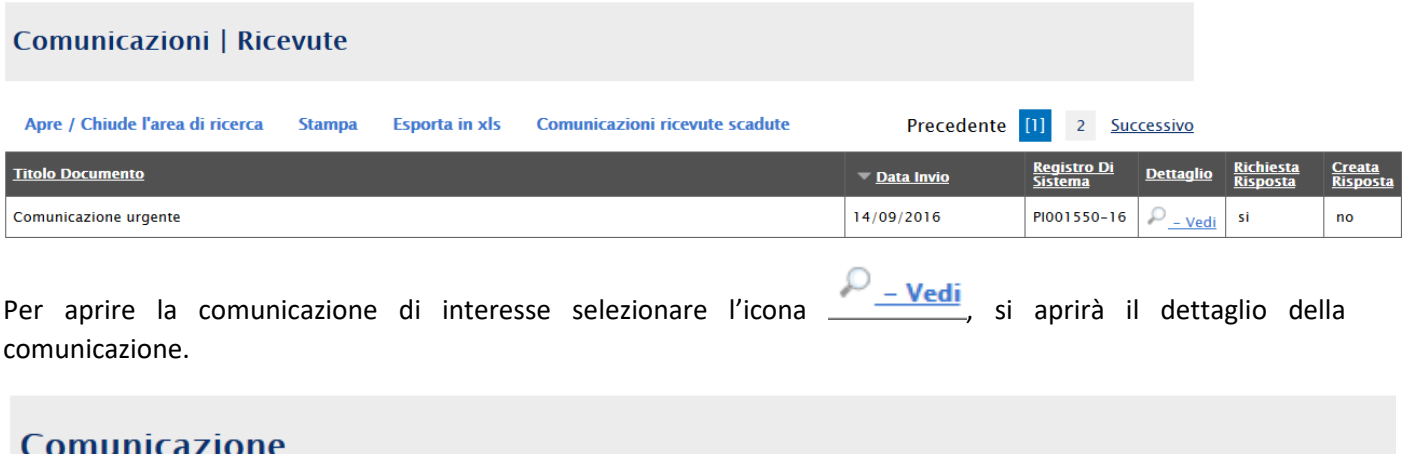

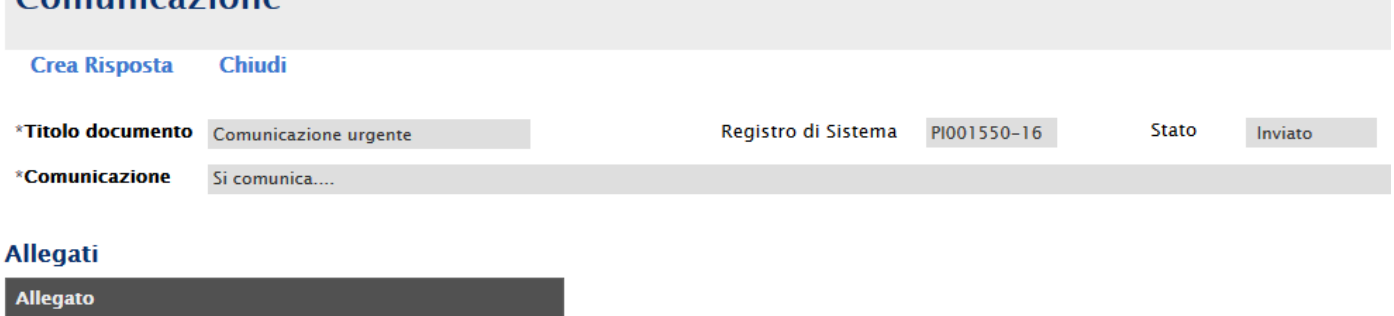

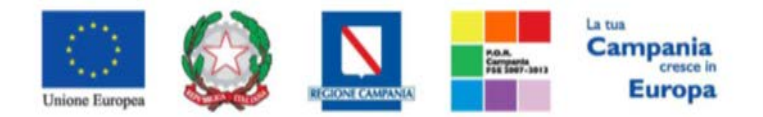

*"Progettazione, realizzazione e manutenzione del Sistema Informativo Appalti Pubblici Sanità (SIAPS)"*

Nel caso in cui la Stazione Appaltante abbia richiesto una risposta all'operatore economico, in alto nella toolbar sarà abilitato il tasto *Crea Risposta;* si aprirà così la scheda per compilare la risposta alla comunicazione.

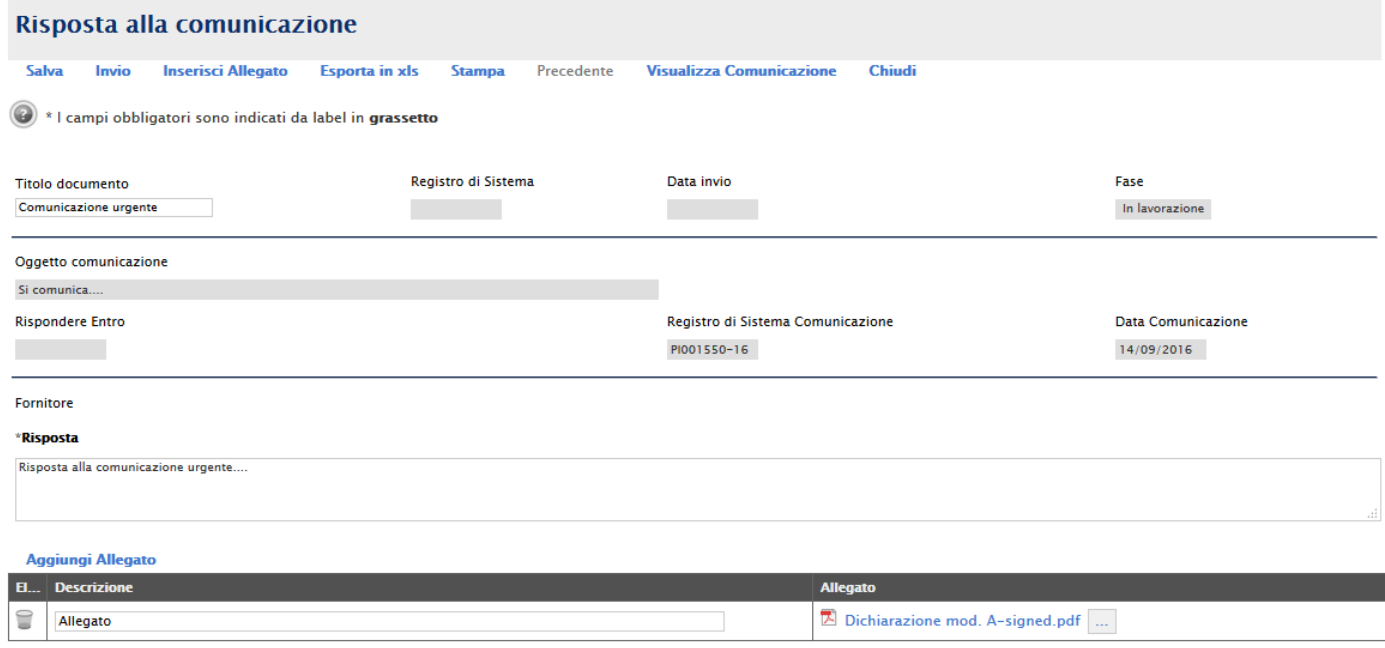

## In tale schermata è necessario compilare i campi *Titolo Documento* e *Risposta.*

Inoltre è possibile inserire eventuale documentazione aggiuntiva attraverso il link *Aggiungi Allegato*, in basso nella schermata; il sistema inserirà una riga in fondo alla tabella Documentazione, dove è necessario compilare il campo descrizione e caricare il documento aggiuntivo cliccando sul tasto **e scegliendo il documento tra quelli** presenti sul proprio terminale.

Una volta inserita la risposta completa e corretta è necessario cliccare sul tasto *Invia* in alto nella toolbar per inviarla alla Stazione Appaltante: il documento passerà nello stato *inviato*.

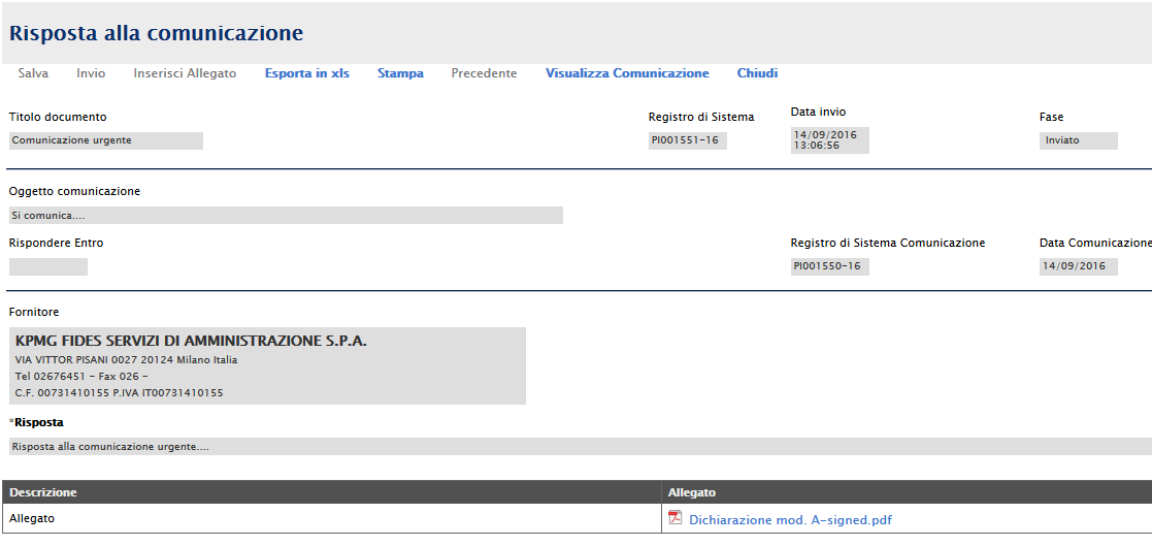